# **KODAK PIXPRO AZ426 DIGITAL CAMERA**

# Gebruikers handleiding

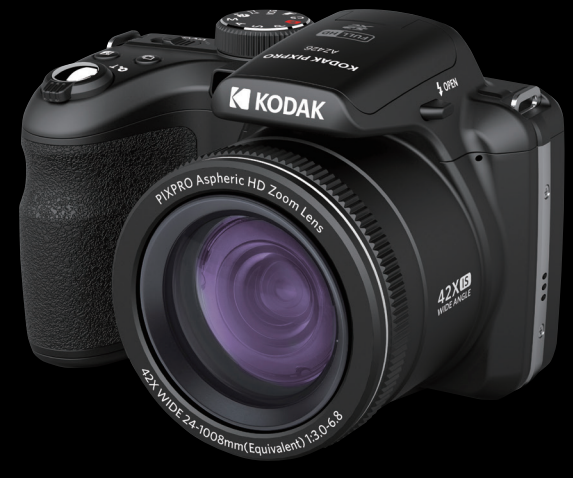

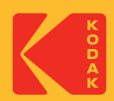

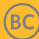

# **VOORDAT U START**

#### **Verklaring van conformiteit**

Verantwoordelijke partij : JK Imaging Ltd. Adres : JK Imaging Ltd., 17239 So. Main Street, Gardena, CA 90248 USA Website van bedrijf: kodakpixpro.com

#### **Voor klanten in de V.S. Getest voor naleving van FCC-standaardenVOOR THUIS- EN KANTOORGEBRUIK.**

Dit apparaat voldoet aan Deel 15 van de FCC-voorschriften.Het gebruik is onderhevig aan de volgende twee voorwaarden: (1) Dit apparaat mag geen schadelijke storingen veroorzaken,en (2) dit apparaat moet elke ontvangen storing aanvaarden, met inbegrip van storingen die een ongewenste werking kunnen veroorzaken.

### **Voor klanten in Europa**

De "CE"-markering geeft aan dat dit product voldoet aan de Europese vereisten voor veiligheid, gezondheid, milieu en consumentenbescherming. Camera's met de "CE"-markering zijn bedoeld voor verkoop in Europa.

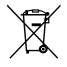

Dit symbool [doorstreepte vuilnisbak op wielen WEEE bijlage IV] geeft aan dat dit apparaat afzonderlijk moet worden verwijderd volgens de voorschriften voor het verwijderen van elektrische en elektronische apparatuur in de EU-landen. Gooi het apparaat niet weg bij huishoudelijk afval. Gebruik de systemen voor het retourneren en inzamelen die in uw land beschikbaar zijn voor het weggooien van dit product.

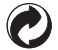

Batterijen: geef lege batterijen af bij aangewezen inzamelpunten.

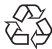

Verpakking: volg de lokale voorschriften voor de recycling van de verpakking.

#### **Over deze handleiding**

Dank u voor het kopen van een KODAK PIXPRO Digitale Camera. Lees deze handleiding aandachtig en bewaar deze op een veilige plaats zodat u de informatie later opnieuw kunt raadplegen.

- JK Imaging Ltd. behoudt alle rechten op dit document. Geen enkel deel van deze uitgave mag, in welk vorm of op welke wijze ook, zonder voorafgaande schriftelijke toestemming van JK Imaging Ltd., worden gereproduceerd, verzonden, overgezet, opgeslagen in een archiveringssysteem of vertaald in een andere taal of computertaal.
- Alle handelsmerken die in deze handleiding worden vermeld, worden uitsluitend gebruikt voor identificatiedoeleinden en kunnen eigendom zijn van hun respectievelijke eigenaren.
- Deze handleiding biedt u instructies over het gebruik van uw PIXPRO Digitale Camera. Wij hebben alles in het werk gesteld om zeker te zijn dat de inhoud van deze handleiding nauwkeurig is, maar JK Imaging Ltd. behoudt zich het recht om zonder kennisgeving wijzigingen aan te brengen.
- De volgende symbolen worden in deze handleiding gebruikt om u te helpen informatie snel en gemakkelijk terug te vinden.

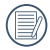

Geeft bruikbare informatie aan.

In de onderstaande aanwijzingen kunnen de volgende symbolen worden gebruikt bij de uitleg over het gebruik van de camera. Dat is bedoeld voor een beter begrip:

[Eigenschappen van item] : De eigenschappen van items op het camerascherm worden aangeduid met het symbool [ ].

# **VEILIGHEIDSWAARSCHUWINGEN**

#### **Veiligheidswaarschuwingen voor de camera**

- Laat de camera niet vallen en stoot hem niet tegen vaste voorwerpen.
- **Probeer niet om de camera te demonteren of aan te passen.**
- Gebruik of bewaar de camera niet op een stoffige plaats of op het strand om te voorkomen dat stof en zand de camera binnendringen en hem beschadigen.
- Gebruik of bewaar de camera niet in een hete omgeving of in rechtstreeks zonlicht.
- Gebruik of bewaar de camera niet in een krachtig magnetisch veld, bijvoorbeeld vlak bij een magneet of transformator.
- Raak de lens van de camera niet aan.
- Stel de lens van de camera niet langdurig aan rechtstreeks zonlicht bloot.
- Om te voorkomen dat de camera door vocht beschadigt, moet u de camera niet in een heel vochtige omgeving gebruiken of bewaren, zoals in de regen of bij een vijver.
- Als water per ongeluk in contact komt met de camera, zet de camera uit, verwijder de batterij en de geheugenkaart, en droog het binnen 24 uur.
- Als u de camera van een koude naar een warme plek verplaatst, kan condensatie ontstaan. Wacht even voordat u hem inschakelt.
- Voordat u de batterij en de geheugenkaart verwijdert, moet de camera zijn uitgeschakeld.
- Als u de behuizing van de camera schoonmaakt, gebruik dan geen schurend, op alcohol gebaseerd of organisch schoonmaakmiddel.
- Gebruik een professioneel schoonmaakdoekje en speciaal schoonmaakmiddel om de lens schoon te maken.
- Download uw foto's en berg de geheugenkaart op als u de camera gedurende langere tijd opbergt. ш
- Berg de camera in een droge en schone omgeving als u de camera voor langere tijd opbergt. ш
- Ons bedrijf zal geen vergoedingen betalen voor elk falen bij het afspelen van foto's of video's veroorzaakt door onjuist gebruik.

#### **Veiligheidsbericht over batterij**

- Gebruik de meegeleverde batterij van hetzelfde type. **CONTRACTOR**
- Moet u deze met de meegeleverde oplader laden.
- Neem contact op met de verkoper als batterijvloeistof in de camera lekt. Als batterijvloeistof op uw huid lekt, maak uw huid dan schoon met schoon water en vraag advies aan een arts.
- Werp gebruikte batterijen weg overeenkomstig de plaatselijke (nationale of regionale) regels.
- Om beschadiging te voorkomen, de batterij niet laten vallen of tegen vaste voorwerpen stoten of door vaste voorwerpen laten krassen.
- Laat de batterij niet in aanraking komen met metalen voorwerpen (zoals munten) om kortsluiting, ontlading, opwarming of lekkage te voorkomen.
- Probeer de batterij niet te demonteren.
- Stel de batterij niet bloot aan water. Houd de contacten van de batterij altijd droog.
- Warm de batterij niet op en werp hem niet in het vuur om explosie te voorkomen.
- Gebruik of bewaar de batterij niet in een hete omgeving of in rechtstreeks zonlicht. ш
- Als de oplaadbare Li-on batterij wordt gebruikt voor de camera, moet u de stroom afsluiten als de batterij oververhit tijdens het opladen. Stop met opladen en wacht tot hij is afgekoeld.
- Als de camera gedurende een langere periode wordt opgeborgen, moet u de batterij er uit halen en op een droge plaats bewaren die niet toegankelijk is voor kleine kinderen.
- In een koudere omgeving lopen de prestaties van de batterij merkbaar terug.
- Als u de batterij plaatst, moet u dit doen aan de hand van de markeringen voor positief en negatief in het ш batterijvak. Druk hem niet met kracht in het vak.

#### **Veiligheidsbericht over geheugenkaart**

- Koop geheugenkaarten van een gerenommeerd merk.
- Formatteer de geheugenkaart met de camera voordat u een nieuwe gebruikt of plaatst.
- Laat de geheugenkaart niet vallen of tegen harde voorwerpen stoten om te voorkomen dat hij beschadigt.
- Probeer niet om de geheugenkaart te demonteren of aan te passen. П
- Stel de geheugenkaart niet bloot aan water. Houd hem altijd droog. ш
- Verwijder de geheugenkaart niet terwijl de camera ingeschakeld is. Anders beschadigt de geheugenkaart.
- Bewerk de gegevens op de geheugenkaart niet rechtstreeks. Kopieer de gegevens naar de pc voordat u ze bewerkt.
- Als de camera voor een langere tijd wordt opgeborgen, moet u de foto's downloaden en de geheugenkaart verwijderen en in een droge omgeving bewaren.
- Pas de namen van de bestanden of mappen van de geheugenkaart niet aan met uw pc omdat de bewerkte namen mogelijk niet herkend worden door de camera of dat een fout kan optreden.
- De foto's die met de camera worden gemaakt, worden opgeslagen in de map die automatisch op de SDkaart wordt gegenereerd. Sla geen foto's in deze map op die niet met deze camera zijn genomen, omdat de foto's tijdens het weergeven niet herkend worden.
- Als u een geheugenkaart plaatst, moet u er voor zorgen dat de inkeping van de kaart overeenkomt met de markeringen bovenop de kaarthouder.

#### **Andere veiligheidsberichten**

- Verbreek de stroom niet en schakel de camera niet uit tijdens het bijwerken omdat dan onjuiste gegevens worden weggeschreven en de camera later mogelijk niet meer inschakelt.
- Hang de nek riem van de camera niet om de nek van een kind.
- Als u de camera in een vliegtuig gebruikt, houdt u dan aan de regels die de luchtvaartmaatschappij stelt.
- Als gevolg van de beperkingen van de fabricagetechnologie kan het LCD-scherm een paar dode of heldere pixels hebben, maar deze hebben geen invloed op de kwaliteit van de foto's.
- Stel het LCD-scherm niet bloot aan water. Veeg het in een vochtige omgeving af met een zachte en droge doek.
- Als het LCD-scherm is beschadigd moet u vooral het vloeibare kristal in het scherm in de gaten houden. Als een van de volgende situaties voordoet, moet u de onmiddellijk een van de onderstaande aanbevolen handelingen uitvoeren:
	- 1. Als het vloeibare kristal op uw huid komt, moet u het afvegen met een droge doek, grondig wassen met zeep, en het met veel water afspoelen.
	- 2. Als het vloeibare kristal in uw ogen komt, moet u uw ogen onmiddellijk met veel schoon water ten minste 15 minuten lang uitspoelen en daarna contact opnemen met een arts.
	- 3. Als u het vloeibare kristal hebt ingeslikt, moet u uw mond onmiddellijk grondig spoelen met schoon water, en beginnen met braken. Neem contact op met een arts.

# **INHOUD**

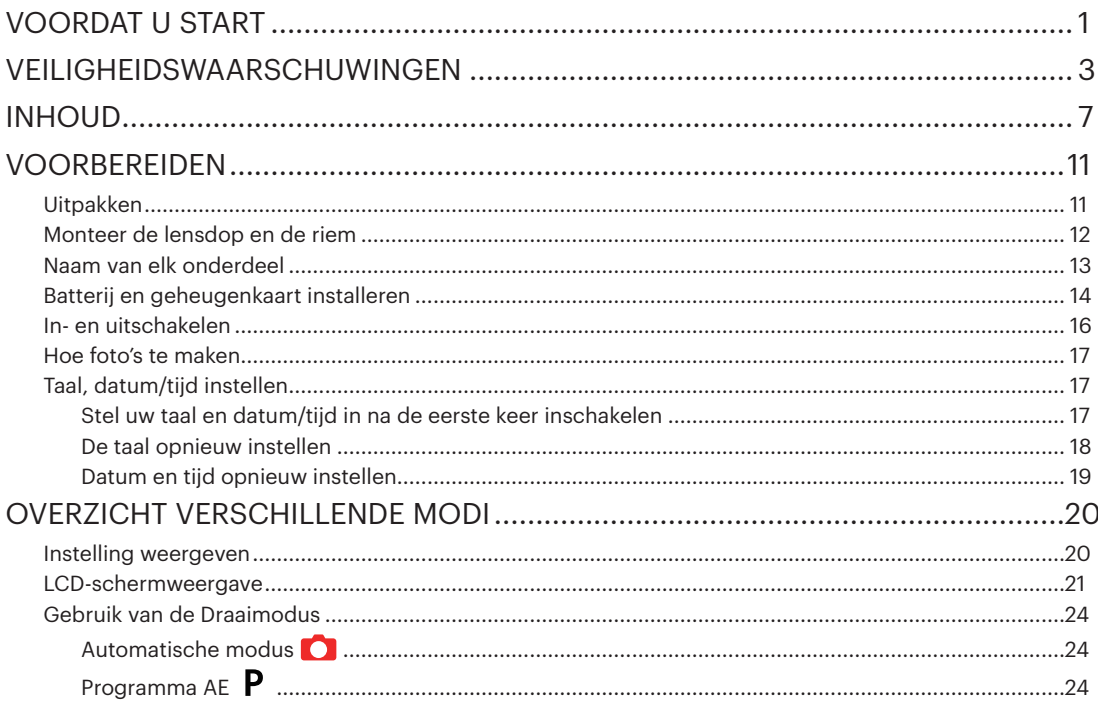

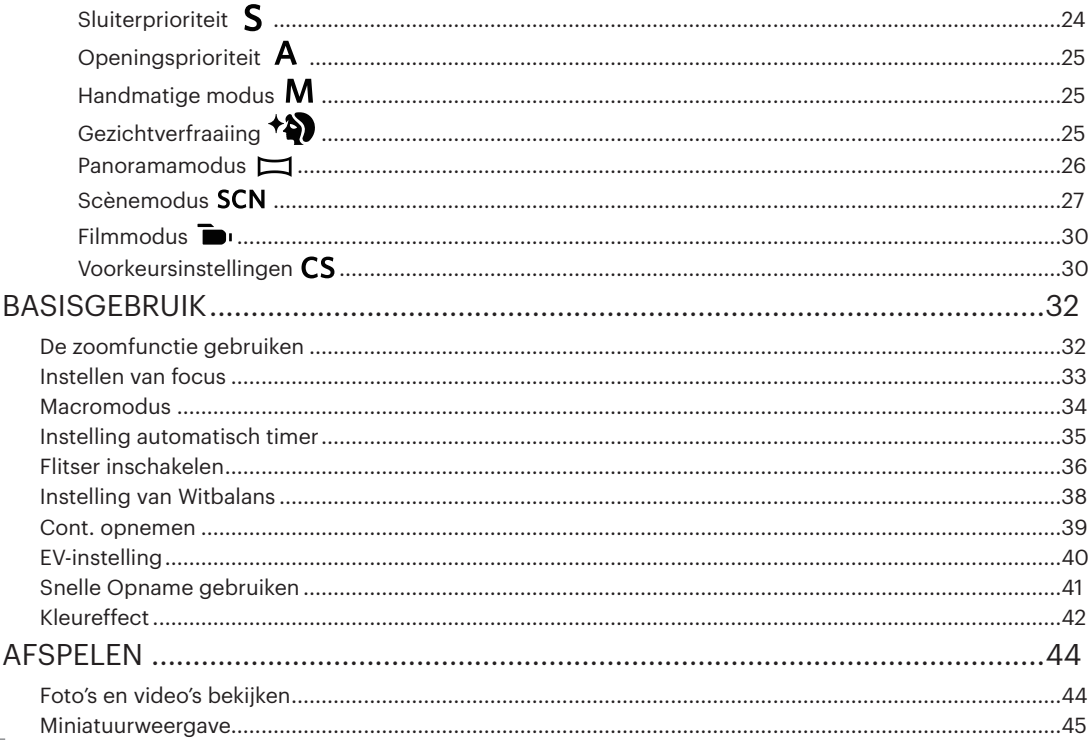

×

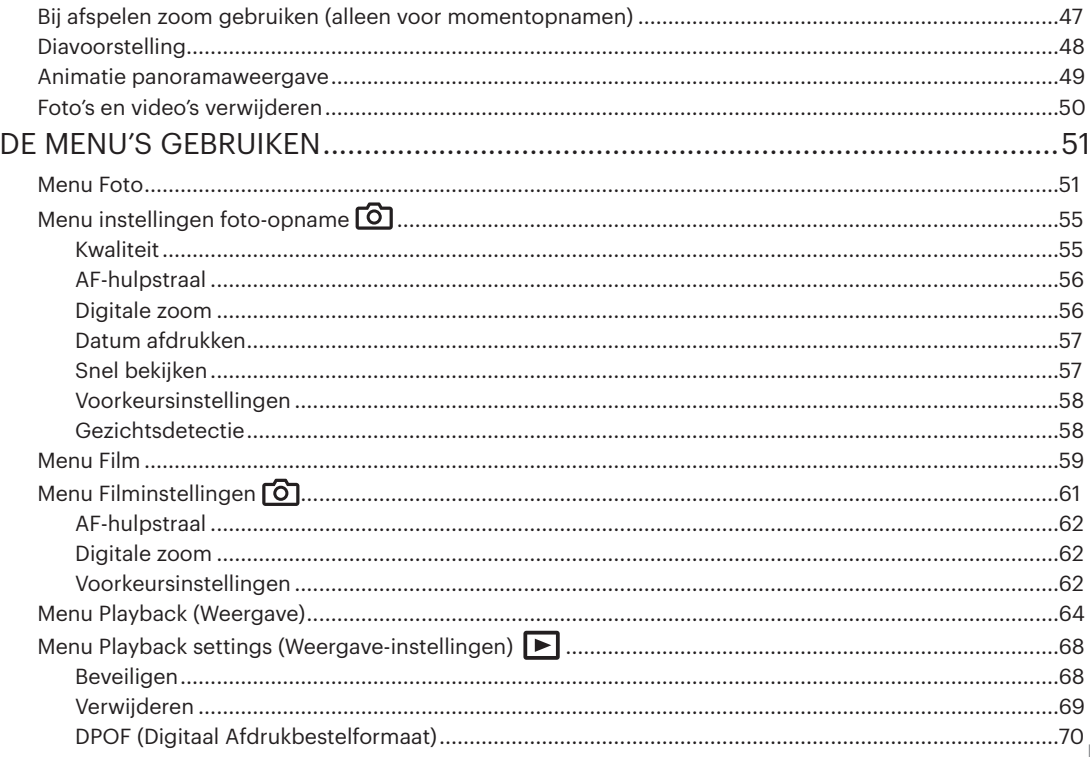

 $\sim$ 

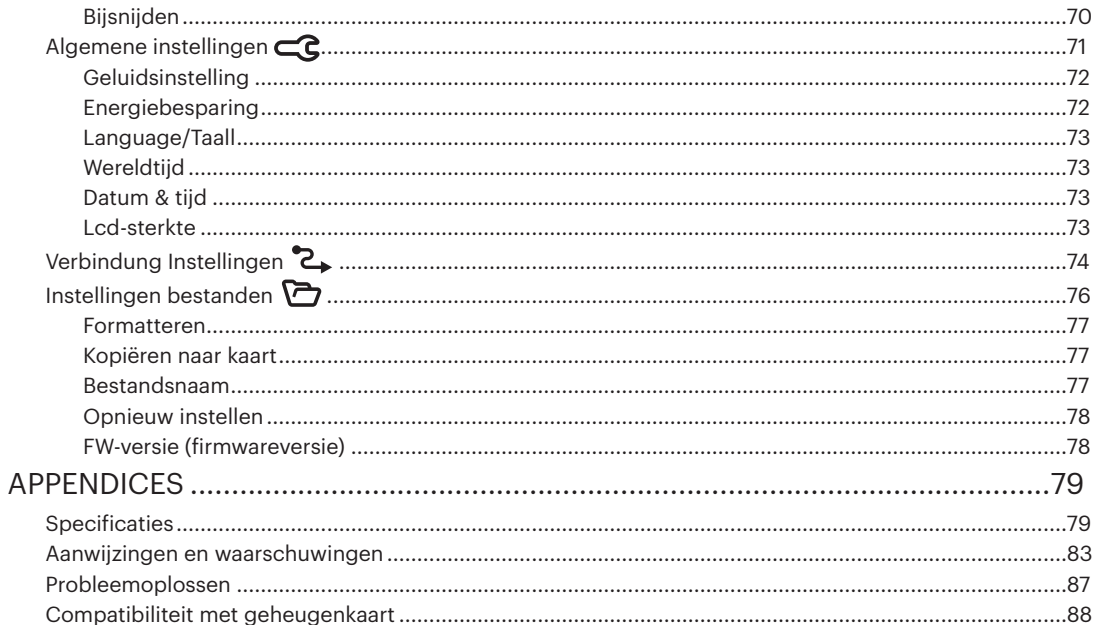

# **VOORBEREIDEN**

# **Uitpakken**

Uw verpakking moet, naast het aangekochte cameramodel, ook de volgende items bevatten. Als er iets ontbreekt of beschadigd lijkt, moet u contact opnemen met uw leverancier. (De vorm van de stekker van de oplader kan verschillen, afhankelijk van het land of gebied. Het feitelijke artikel kan verschillen)

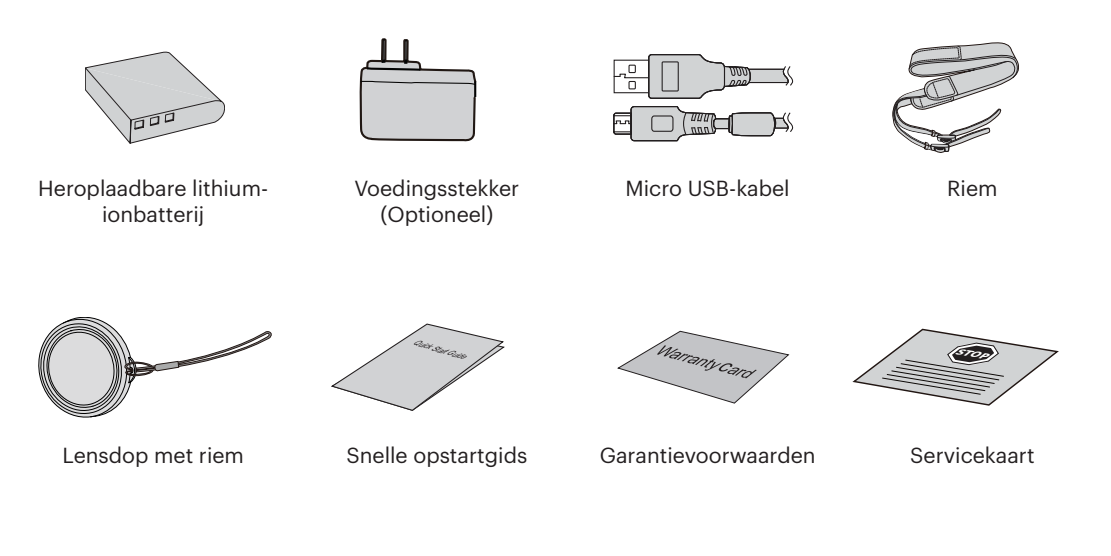

# Monteer de lensdop en de riem

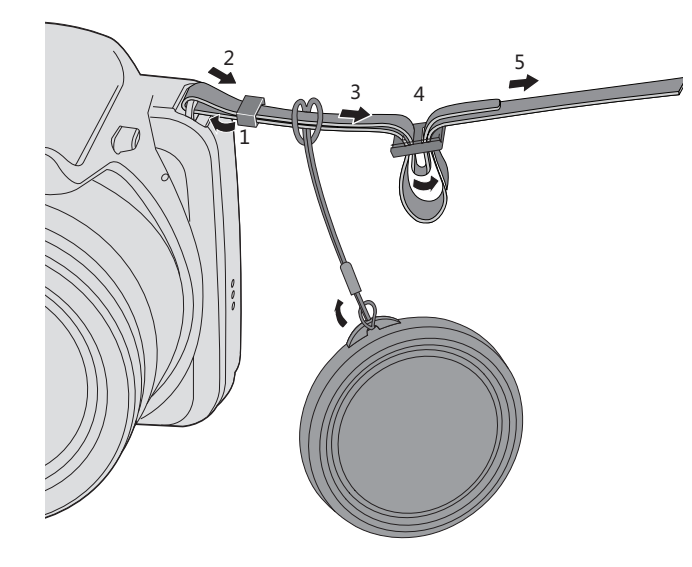

## **Naam van elk onderdeel**

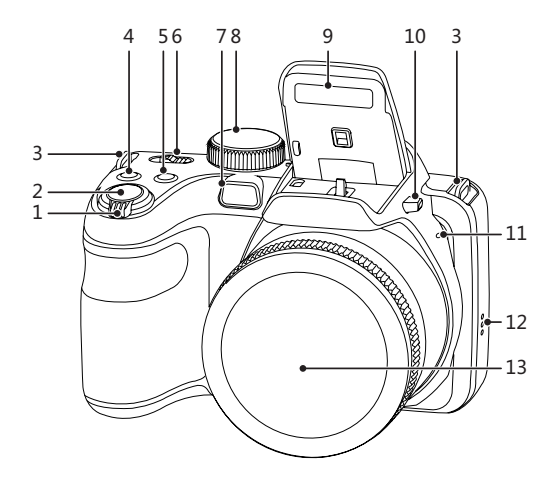

- 1 Zoombalk
- 2 Sluiterknop
- 3 Oogje voor de riem
- 4 **a** Belichtingscompensatieknop
- 5  $\bigcirc$  Knop voor voortdurend opnemen
- 6 Aan/uit-schakelaar
- 7 AF hulpbalk/Zelfontspanner-LED
- 8 Modus Draaien
- 9 Flitslamp
- 10 Flitser knop
- 11 Microfoon
- 12 Luidspreker
- 13 Lens

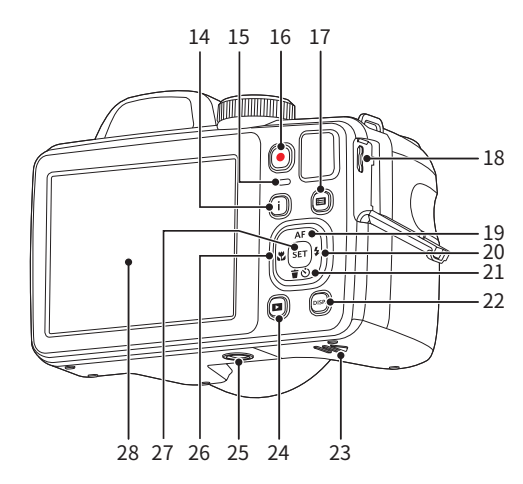

- 14  $(i)$  knop
- 15 Indicatorlampje
- $16$  ( $\odot$ ) Knop snel video opnemen
- 17 (**□**) Menuknop
- 18 Micro USB-poort
- 19 [▲ AF ] AF knop/Pijlknop (Omhoog)
- 20 [ ▶ ↓ ] Flitserknop/Pijlknop (Rechts)
- 21 [  $\blacktriangledown$   $\frac{1}{2}$   $\blacktriangledown$  1 Wisknop/Zelfontspannerknop/ Pijlknop (omlaag)
- 22 (DISP.) Weerg. Knop
- 23 Batterijklep
- $24$  (a) Afspeelknop
- 25 Statiefaansluiting
- 26 [ ◀點 ] Macro-knop/Pijlknop (links)
- 27 (ser) SET-knop
- 28 LCD

## **Batterij en geheugenkaart installeren**

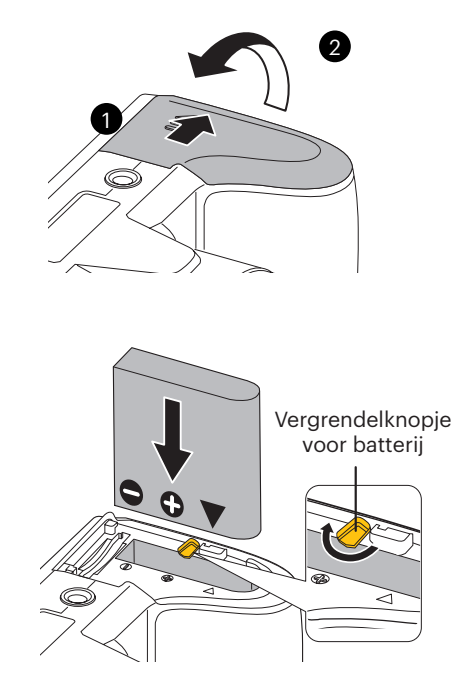

1. Open de batterijklep.

2. Plaats de batterij in de batterijsleuf in de juiste richting zoals aangetoond in het diagram.

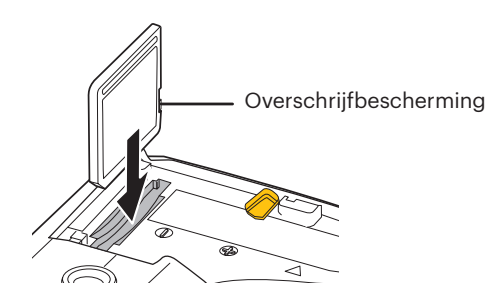

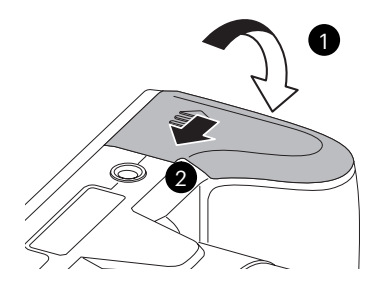

- 3. Steek de geheugenkaart in de geheugenkaarthouder als in de afbeelding.
	- Een geheugenkaart (SD/SDHC/SDXC) is optioneel en is niet opgenomen in het productpakket. Deze moet afzonderlijk worden aangeschaft. Gebruik een oorspronkelijke geheugenkaart met de volgende specificaties. Klasse 10 of hoger en met een capaciteit van 4 GB tot 512 GB.
	- Om de geheugenkaart te verwijderen, opent u de batterijklep. Druk vervolgens voorzichtig op de geheugenkaart om hem uit te werpen, en verwijder hem voorzichtig.

4. Sluit het batterijklepje.

## **Een batterij opladen**

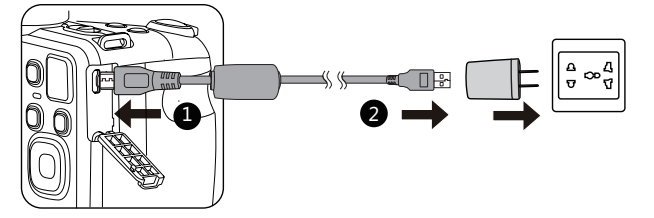

Voordat u een batterij oplaadt, moet u de camera uitschakelen en de batterij er in plaatsen.

- 1. Sluit de camera en de oplader met een Micro USB-kabel aan.
- 2. Stek de stekker van de oplader in het stopcontact om de batterij op te laden.
	- De oplader is alleen voor gebruik binnenshuis bedoeld.
- 

Als de batterij gedurende lange tijd is opgeborgen, moet u de meegeleverde oplader gebruiken om de batterij voor gebruik op te laden.

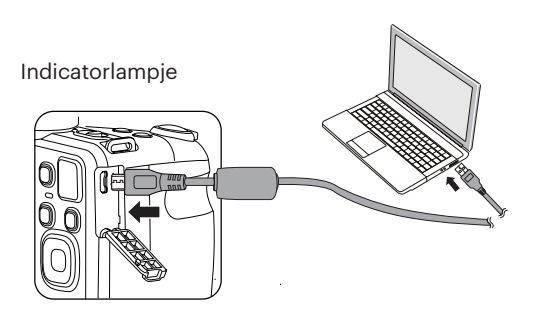

3. Als de camera is uitgeschakeld, kunt u hem ook op de pc aansluiten met een Micro USBkabel om de batterij op te laden.

Laadindicator:

Oranje: Opladen

De indicator zal eenmaal doven zodra het opladen is voltooid.

Voor een maximale levensduur van de batterij moet u deze de eerste keer minstens gedurende 4 uur opladen.

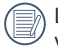

Laat de batterij svp binnen op bij een temperatuur van 0°C tot 40°C.

## **In- en uitschakelen**

Verdraai de aan/uit-schakelaar om de camera in of uit te schakelen.

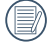

Als het apparaat is uitgeschakeld, houd de afspeelknop ingedrukt  $\Box$  om in te schakelen en naar de weergavemodus te gaan.

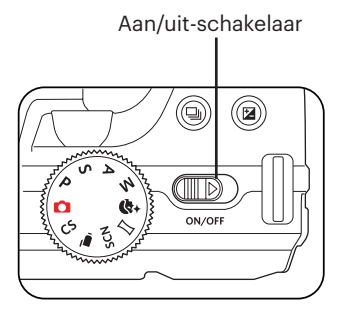

## **Hoe foto's te maken**

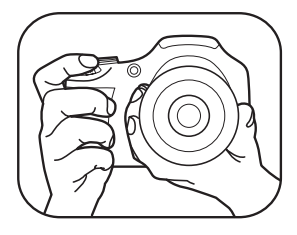

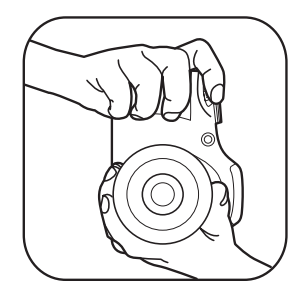

- 1. Houd de camera met beide handen vast, waarbij de flits en de lens niet door de vingers mogen worden geblokkeerd.
- 2. Richt de camera op het voorwerp en centreer het met het LCD-scherm.
- 3. Gebruik de Zoombalk om Tele of Brede posities te selecteren om in of uit te zoomen op uw onderwerp.
- 4. Druk op sluiterknop half in om op het voorwerp te focussen. Als het focusframe groen wordt, moet u de sluiterknop helemaal indrukken om foto te maken.

# **Taal, datum/tijd instellen**

## **Stel uw taal en datum/tijd in na de eerste keer inschakelen**

- 1. Als u de aan/uit-schakelaar voor de eerste keer omzet om de camera in te schakelen, verschijnt het taalkeuzescherm.
- 2. Druk op de pijltoetsen om de gewenste taal te kiezen.
- 3. Nadat u op de knop  $\overline{sp}$  hebt gedrukt om de keuze te bevestigen, verschijnt het scherm met datum- en tijdinstellingen.
- 4. Druk op de knoppen  $[ \cdot \cdot \cdot] / [ \cdot \cdot \cdot]$  om het aan te passen blok te selecteren: De tijd wordt weergegeven als YYYY.MM.DD/HH:MM.
- 5. Druk op de knop  $\left[\right]\triangleq AF$   $\left|\right|$   $\blacktriangledown$   $\stackrel{\rightarrow}{\sim}$  om de waarde voor het geselecteerde blok aan te passen.
- 6. Druk op de knop <sup>(str</sup>) om de tijdinstellingen te bevestigen, waarna het fotoscherm verschijnt.

### **De taal opnieuw instellen**

Nadat u de taal de eerste keer hebt ingesteld, kunt u op de volgende manier de taal opnieuw instellen.

- 1. Druk in een willekeurige modus op de knop **e** en druk op de knop  $\left[\right]$  **A AF**  $|$ / $|\mathbf{v}|\right)$  om  $\mathbf{E}$  te selecteren. Druk op de knop (se) om het menu te openen.
- 2. Druk op de knop  $\left[\right]$   $\bullet$   $\bullet$   $\left[\right]$   $\left[\right]$   $\bullet$   $\left[\right]$   $\circ$   $\left[\right]$  om  $\left[\right]$   $\left[\right]$   $\bullet$   $\left[\right]$   $\left[\right]$   $\left[\right]$   $\left[\right]$   $\left[\right]$   $\left[\right]$   $\left[\right]$   $\left[\right]$   $\left[\right]$   $\left[\right]$   $\left[\right]$   $\left[\right]$   $\left[\right]$   $\left[\right]$   $\left[\right]$ openen.
- 3. Druk op de knop  $[\triangle A \vec{r}] / [\triangledown \vec{r} \triangle \vec{v}]$  om [Language/Taal] te selecteren en druk op de knop  $\widehat{sn} / [\triangleright \triangle \vec{v}]$  om het menu te openen.
- 4. Druk op de knoppen  $[\triangle A_F]/[\triangledown \vec{g} \otimes ]/[\triangle A_K]/[\triangleright \vec{f}]$  om de gewenste taal te selecteren en druk op de knop **set** om te bevestigen.
- 5. Druk op de knop  $\textcircled{\textbf{a}}$  om het fotoscherm te openen.

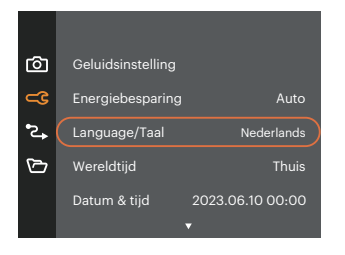

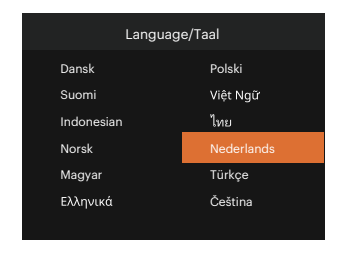

### **Datum en tijd opnieuw instellen**

Nadat u de Datum/tijd de eerste keer hebt ingesteld, kunt u op de volgende manier de datum en tijd opnieuw instellen.

- 1. Druk in een willekeurige modus op de knop en druk op de knop  $[\triangle AF]/[\blacktriangledown \vec{r} \triangle$  ] om  $\boxed{E}$  te selecteren. Druk op de knop (se) om het menu te openen.
- 2. Druk op de knop  $\left[\right]$   $\blacktriangle$  AF |/[  $\blacktriangledown$   $\vec{v}$  | om  $\subset$  te selecteren en druk op de knop  $\left[\mathbf{F}\right]$  /  $\left[\right]$   $\blacktriangledown$  | om het menu te openen.
- 3. Druk op de knop [ ]/[ ] om [Datum & tijd] te selecteren en druk op de knop / [ ] om het menu te openen.

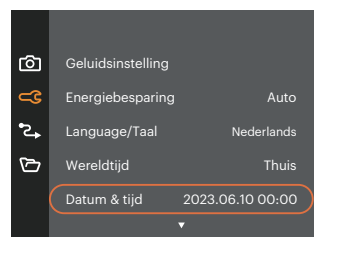

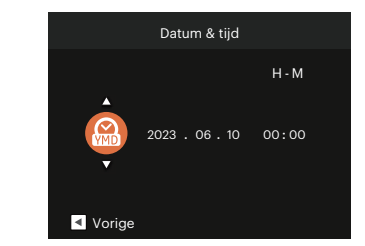

- 4. Druk op de knoppen  $\left[\right]$   $\leftarrow$   $\left[\right]$   $\left[\right]$   $\left[\right]$   $\left[\right]$  and het aan te passen blok te selecteren: De tijd wordt weergegeven als YYYY.MM.DD/HH:MM.
- 5. Druk op de knop  $[\triangle A \mathsf{F}]/[\blacktriangledown \vec{v} \triangleleft ]$  om de waarde voor het geselecteerde blok aan te passen. Druk op de knop (set) als u klaar bent om te bevestigen.
- 6. Druk op de knop  $\textcircled{f}$  om het fotoscherm te openen.

# **OVERZICHT VERSCHILLENDE MODI**

# **Instelling weergeven**

Druk op de knop <sup>(988</sup>) om de instellingen weer te geven: Klassiek, Volledig, Uit.

Klassiek: Weergeven van de noodzakelijke invloedsparameters

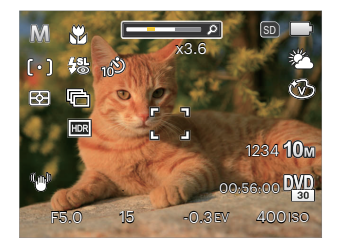

Uit: Alleen invloed weergeven

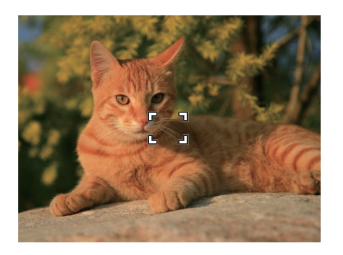

Volledig: Weergeven van alle invloedsparameters, histogram en kaderrooster

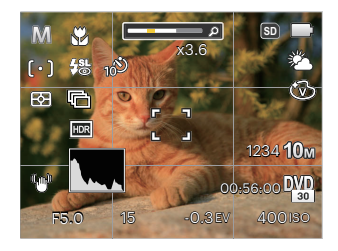

## **LCD-schermweergave**

### **Overzicht van de schermpictogrammen in de fotomodus**

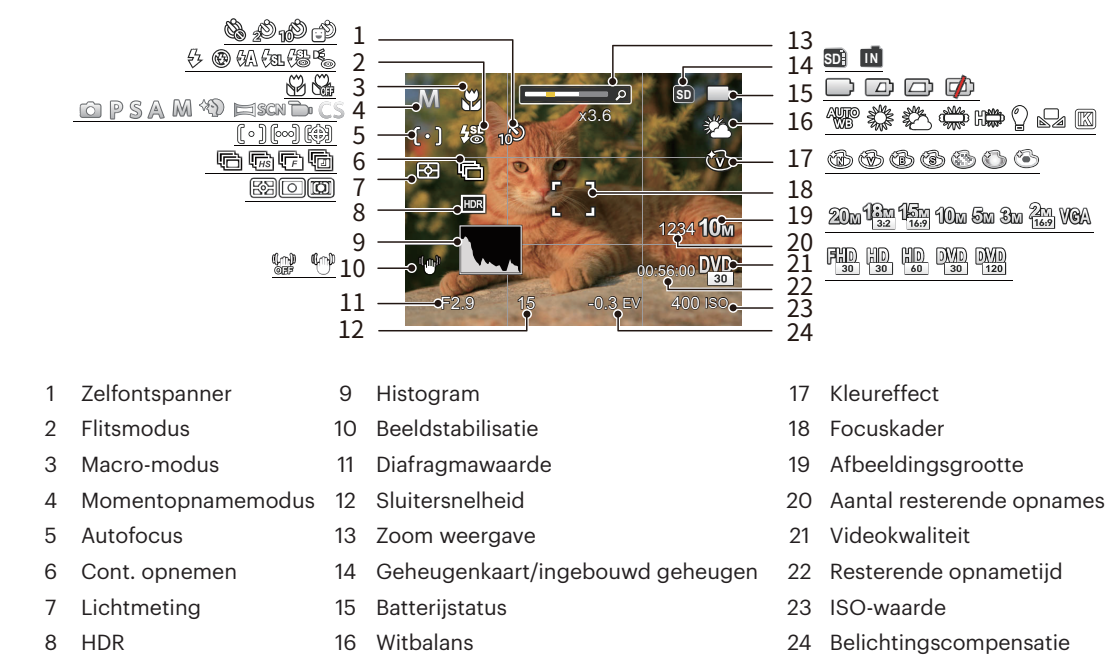

24

#### **Overzicht van de schermpictogrammen in de filmmodus**

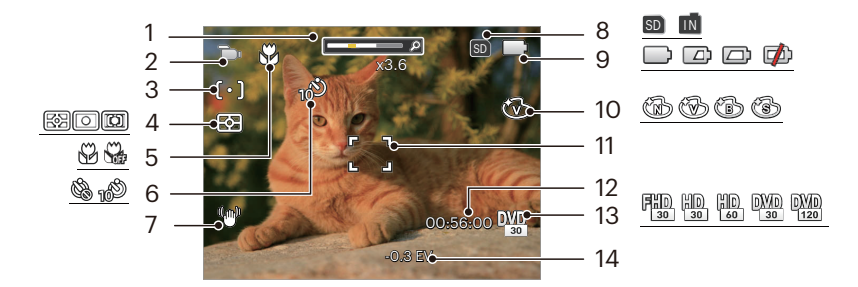

- Zoom weergave 6 Zelfontspanner 11 Focuskader
- 
- 
- 
- Macro-modus 10 Kleureffect
- 
- 
- Autofocus 8 Geheugenkaart/ingebouwd geheugen 13 Videokwaliteit
	-
	-
- 
- Filmmodus 7 Beeldstabilisatie 12 Resterende opnametijd
	-
- Lichtmeting 9 Batterijstatus 14 Belichtingscompensatie

Voor de beste resultaten voor het maken van een film raden wij u aan een geheugenkaart te gebruiken.

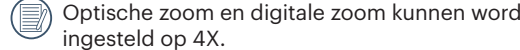

Optische zoom en digitale zoom kunnen worden ingesteld (168X in totaal). Digitale zoom kan worden

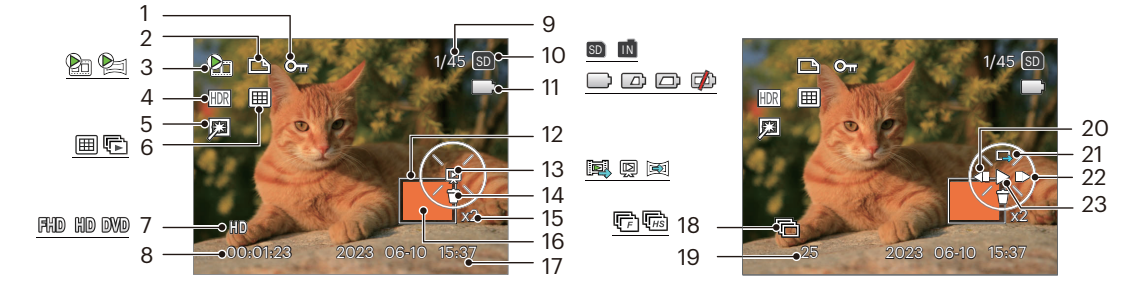

#### **Overzicht van de schermpictogrammen in de weergavemodus**

- 
- 
- Films/ Animatie panorama
- 
- 
- 
- 
- 
- Bestandsbescherming 9 Geheugenruimte (geeft het huidige aantal foto's en het totale aantal foto's aan) 2 DPOF-bestand 1900's entired totale aantantoto's aany 18 Cont.opname
	- Geheugenkaart/ingebouwd geheugen 19 Aantal foto's in Cont.groep
	-
	-
	-
	-
- Videokwaliteit 15 Fotozoomverhoudingen 23 Afspelen
- Opnametijd 16 Vergrotingsgebied zoomen
- Opnamedatum
- 
- 
- Batterijstatus 20 Video terug laten weergeven
- 4 HDR 12 Impactzone beeldzone 21 Schakel over naar Single<br>12 Impactzone beeldzone 21 Schakel over naar Single Playback interface Retoucheren <sup>13</sup> Afspeeltype
- Weergavemodus 14 Verwijderen 22 Video vooruit weergeven
	-

# **Gebruik van de Draaimodus**

De camera biedt een eenvoudige draaimodus waarmee u op eenvoudige wijze tussen de verschillende modi kunt wisselen.

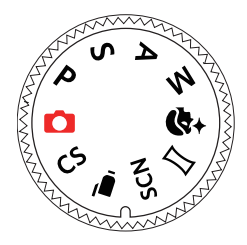

## **Automatische modus**

De Automatische modus is de gemakkelijkste modus om foto's te maken. Wanneer u de camera in deze modus gebruikt, optimaliseert het toestel automatisch uw foto's voor de beste resultaten.

## **Programma AE**

Volgens persoonlijke voorkeur kan de gebruiker de waarden van ISO en EV schakelen en de camera kan de sluitertijd en het diafragma automatisch instellen.

## **Sluiterprioriteit**

Met deze instelling kunt u de sluitersnelheid / de EV en de ISO-waarde aanpassen. De camera stelt automatisch de diafragmawaarde in aan de hand van de sluitersnelheid en de ISO-waarde voor de beste belichtingswaarde.

## **Openingsprioriteit**

In deze modus kunt u het diafragma / EV-waarde en ISO-waarde instellen. Het selecteren van een grote opening zal op het hoofdvoorwerp richten, en een wazige achtergrond laten zien. Een kleine opening zal zowel de achtergrond als het hoofdvoorwerp in duidelijke focus zetten.

## **Handmatige modus**

Schakelen om stilstaande beelden in de handmatige modus op te nemen, kunt u het diafragma / sluitersnelheid met de hand en ISO-waarde instellen.

# **Gezichtverfraaiing**

De camera ingesteld om automatisch de belichting in te stellen voor het nemen van realistische huidtinten.

- 1. Druk op de knop ( $\Box$ ) en druk op de knop [ $\Box$  AF]/[  $\blacktriangledown$   $\overline{\mathbf{r}}$   $\Diamond$  ] om te selecteren  $\mathcal{R}_n$ .
- 2. Druk op de knop  $[ \cdot \cdot \cdot \cdot]$   $[ \cdot \cdot \cdot \cdot \cdot \cdot]$  om gezichtsverfraaiing te kiezen en druk op de knop  $[ \cdot \cdot \cdot \cdot \cdot]$  om te bevestigen en terug te keren naar de fotomodus.

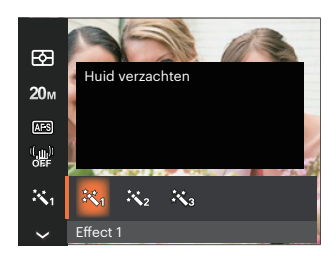

- Effect 1 Huid verzachten
- Effect 2 Huid verzachten + Heldere ogen
- Effect 3 彩 Huid verzachten + Heldere ogen + Grotere ogen

### **Panoramamodus**

Met deze functie kunt u een panoramisch uitzicht vangen en u zal beduidend meer dan een enkele foto kunnen hebben. Volg de instructies pijl en beweeg de camera soepel en stabiel om naadloos een ultrabrede toneel van maximaal 360 graden te schieten.

- 1. Druk op de knoppen  $[$   $\triangle$   $\Delta$ F $]/$ [  $\blacktriangledown$   $\stackrel{\rightarrow}{\sqrt{2}}$ ]/[  $\triangleleft \stackrel{\rightarrow}{\sim}$  ]  $/$ [  $\blacktriangleright$   $\blacktriangle$  1 om een opnamerichting te kiezen. (Standaard wordt rechts gebruikt als u geen keuze maakt) 2 seconden later is de camera klaar om foto's te maken. U kunt ook op de knop drukken of de sluiterknop half indrukken om foto's te maken.
- 2. Stel de opname samen op het LCDscherm en druk de sluiterknophalf in om op het onderwerp scherp te stellen. Drukna het scherpstellen de sluiterknop volledig in om de eerstefoto te maken. Op dat moment verschijnt het dialoogvenstervoor het samenstellen van het panorama op het scherm.
- 3. Draai de camera in de ingestelde richting. Als het rotatiebereik de reikwijdte van wat de camera kan detecteren, wordt het voortgangsdialoogvenster langs de indicatiepijl gedeeltelijk oranje. Als hij helemaal oranje is, bent u klaar met de panoramaopname.

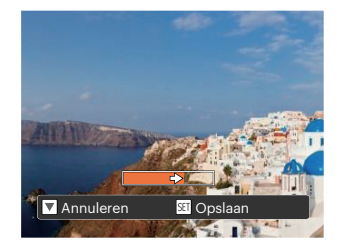

Tijdens het fotograferen zijn de flitser, de zelfontspanner, de macro-modi en de belichtingscompensatie niet beschikbaar. Scherpstelling is op dat moment niet beschikbaar.

Tijdens het fotograferen van het video panorama kunt u op de knop (se) drukken om het fotograferen te onderbreken en de gemaakte foto's op te slaan. Druk op de knop [  $\blacktriangledown$   $\vec{r}$   $\Diamond$  ] om het fotograferen te annuleren en de eerder gemaakte foto's niet op te slaan.

Tijdens het fotograferen van het panorama verschijnt een waarschuwing op het scherm als de beweegrichting van de camera fout is of de hoek afwijkt van de interne instellingen: [Onjuiste uitlijning. Probeer het opnieuw.] waarna de gemaakte foto's worden opgeslagen.

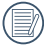

Panoramisch beeld kan afgespeeld worden door de methode van flash spelen. Zie de vedio panoramische weergave op bladzijde 52.

### **Scènemodus**

U kunt een geschikte modus selecteren uit de 13 scène-modi overeenkomstig de huidige opname-omgeving. Daarna stelt de camera de meest geschikte instellingen automatisch in. Druk op de knoppen  $\Box$   $\mathcal{H}$   $\Box$ /[  $\blacktriangleright$   $\mathcal{H}$  ] om een scène te selecteren en druk op de knop (s) om te bevestigen.

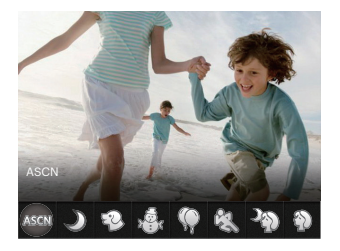

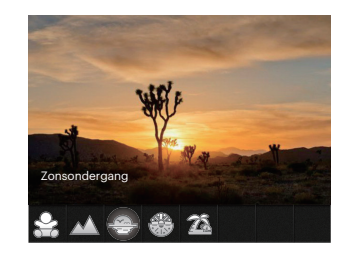

Als het landschap moet worden veranderd, moet u op de knop  $\Box$  drukken, en daarna op de knop  $\Box$ , en als laatste op de knop  $\left[\right. \right. \left( \left. \right. \right)$   $\left( \left. \right)$  and  $\left. \right)$  and  $\left. \right)$  and  $\left. \right)$  and  $\left. \right)$  and  $\left. \right)$  and  $\left. \right)$  and  $\left. \right)$  and  $\left. \right)$  and  $\left. \right)$  and  $\left. \right)$  and  $\left. \right)$  and  $\left. \right)$  and

#### **ASCN (Automatische scène-modus)**

In de scènemodus ASCN kan de camera verschillende omgevingen intelligent detecteren en automatisch de beste scène- en foto-instellingen voor u kiezen.

"ASCN" kan de volgende scènes intelligent detecteren:

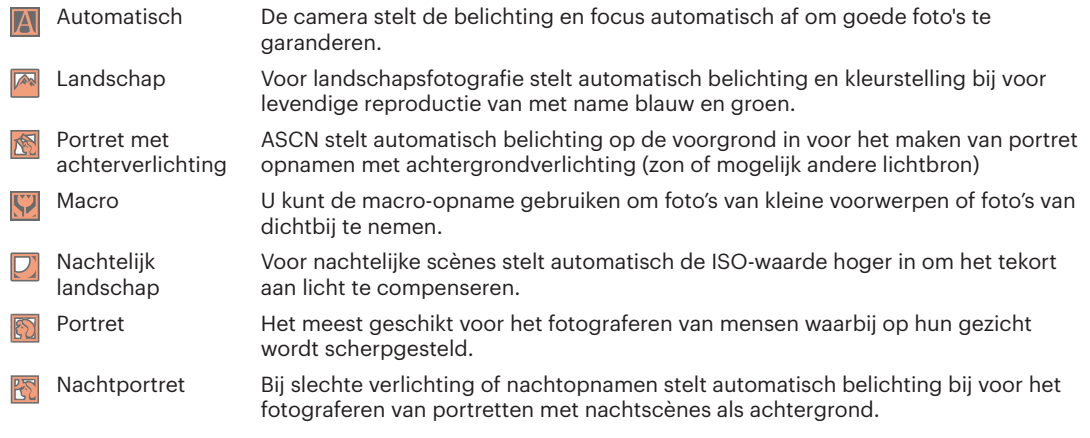

# **Nachtlandschap**

Voor nachtscènes. Gebruik statief aanbevolen.

# **Lievelingsstand**

Snel identificeren van huisdier (hond / kat), schiet het dynamisch moment van uw huisdier.

# **Sneeuw**

Voor sneeuwscènes. Reproductie van natuurlijke en heldere witte scènes.

# **Party**

Geschikt voor het maken van foto's van feestjes binnenshuis, zelfs onder moeilijke lichtomstandigheden.

# **Sport 83**

Voor snelbewegende onderwerpen. Scherpe actiefoto's zonder wazig beeld.

## **Nachtportret**

Voor portretten in nachtscènes.

# **Portret**  $\odot$

Voor het maken van portretten.

# **Kinderen**

Zet het flashlicht automatisch uit. Vermijd storing. Geschikt voor het nemen van een foto van een kind.

### **Landschap**

Voor landschappen. Levendige weergave van groen en blauw.

## **Zonsondergang**

Voor zonsondergangen. Opname van onderwerpen in krachtig zonlicht.

# **Vuurwerk**

Voor vuurwerk bij nacht. Gebruik statief aanbevolen.

# **Strand** 2

Voor het nemen van goede foto's bij taferelen met sterk zonlicht.

## **Filmmodus**

Schakelen om video's op te nemen.

- 1. Druk de sluiterknop volledig in om de opname te starten.
- 2. Als het opnemen klaar is, druk opnieuw op de Opname-snelknop  $\bigcirc$  of op de Sluiter toets, u kunt video opslaan en teruggaan naar het scherm van Foto nemen.

## **Voorkeursinstellingen**

De gebruiker kan de veelgebruikte opnamemodi en parameters opslaan en naar deze modus gaan voor snelle aanpassingen.

### • Instellingen onder de CS -modus (nietingestelde status of status na reset):

- 1. Draai de keuzeschakelaar om de modus  $\mathbb{C}\mathbb{S}$  te selecteren en naar het instellingsscherm te gaan.
- 2. Druk op de knop  $[$   $\blacktriangleleft \mathcal{X}$  ]/ $] \blacktriangleright \mathcal{Y}$  ], om een modus CS voor het vastleggen te selecteren welke u bepalen als , en druk op de knop (sn) om naar het afdrukscherm te gaan.

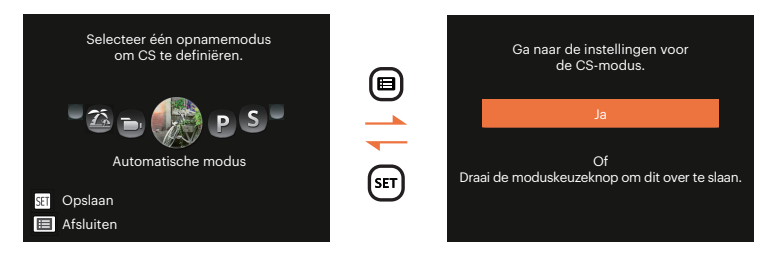

- **• Instellen onder andere modi (gebruik deze methode een andere aangepaste instelling te selecteren):**
	- 1. Selecteer een modus om op te slaan. Stel de gewenste parameters in de huidige modus in.
	- 2. Druk in een willekeurige modus op de knop (a) en druk op de knop [ $\triangle$  AF]/[  $\blacktriangledown$   $\stackrel{\sim}{\blacksquare}$  om  $\stackrel{\sim}{\blacksquare}$ te selecteren. Druk op de knop  $\widehat{F}$  om het menu te openen. Druk op de knop  $\widehat{F} \bullet \widehat{F}$ [Voorkeursinstellingen] te selecteren en druk op de knop  $\left( \mathbf{F} \right)$  /  $\mathbf{F}$  1 het menu te openen.

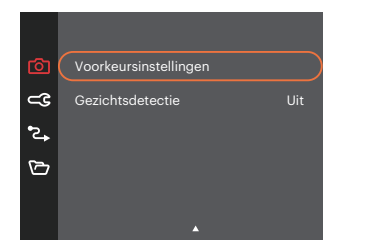

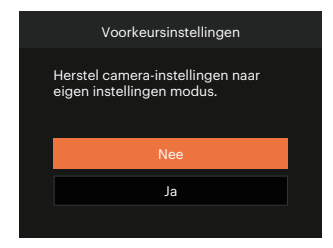

- 3. Selecteer [Ja] om op te slaan of [Nee] om te annuleren.
- 4. Draai de modusknop om naar de voorkeursinstellingen te gaan ( $\mathsf{CS}$ ).
- 5. De foto-instellingen die u de laatste keer hebt opgeslagen, worden opgeroepen.

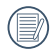

Als de  $\overline{\text{CS}}$  modus voor de eerste keer wordt gebruikt is er geen vooraf opgeslagen parameter in de  $\overline{\text{CS}}$ modus.

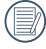

Als u wilt de parameters van de [Voorkeursinstellingen] die ingesteld worden verwijderen , raadpleegt u de opnieuw instellen op pagina 81 te bedienen.

# **BASISGEBRUIK**

# **De zoomfunctie gebruiken**

Uw camera is uitgerust met twee types zoomfuncties: optische zoom en digitale zoom. Gebruik de Zoombalk om met de camera op de persoon in of uit te zoomen voor het nemen van de foto.

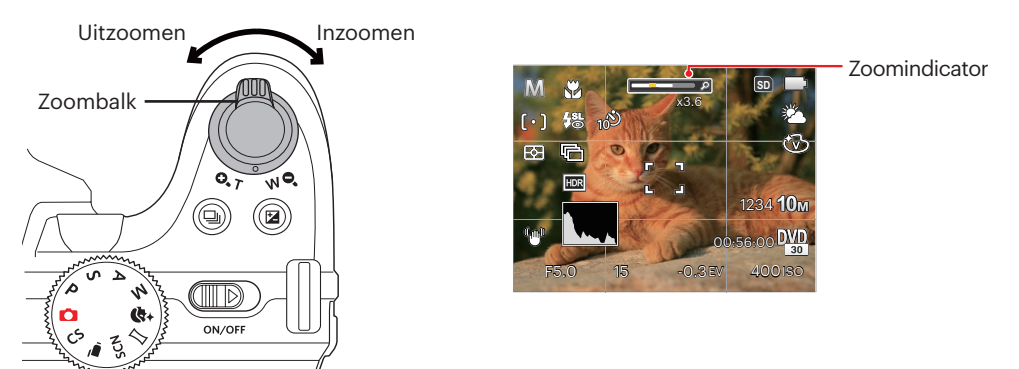

Als de optische zoom de drempel bereikt voor digitale zoom, laat u de Zoombalk los en draait u hem naar T om te wisselen tussen de optische zoom en de digitale zoom.
# **Instellen van focus**

In verschillende fotomodi kunt u verschillende scherpstelmodi selecteren.

1. Druk op de knop  $\left[ \right. \blacktriangle$  AF  $\left]$  om het focusmenu te openen.

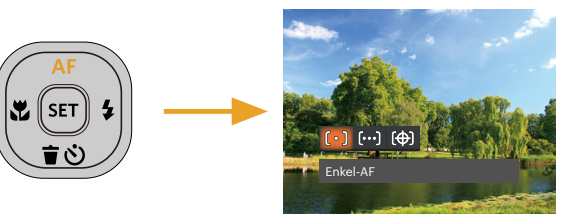

- 2. Druk op de knop  $\left[\right. \left( \left. \right. \right) \left( \left. \right) \right]$  and  $\left[ \right. \right)$  and  $\left[ \right. \right)$  om de volgende 3 modi te selecteren:
	- Enkel-AF ึ ∩ิ∘ โ  $\bullet$ Midden op het LCD verschijnt het focusframe om het onderwerp scherp te stellen.
	- Multi-AF ြဝဝေါ

De camera stelt in een breed gebied het onderwerp automatisch scherp om het focuspunt te vinden.

Object volgen (除)

Slim volgen van het bewegende object bij scherpstelopnamen.

3. Druk op de knop <sup>(ser</sup>) om de instellingen te bevestigen en uit de optie te gaan.

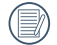

Als is ingeschakeld, is de functie Object Tracking niet beschikbaar.

## **Macromodus**

U kunt de macro-opname gebruiken om foto's van kleine voorwerpen of foto's van dichtbij te nemen. Met deze modus kunt u de zoom gebruiken als u dichter bij uw onderwerp bent.

1. Druk op de knop  $\left[ \begin{array}{c} \sqrt{\mu} \\ \sqrt{\mu} \end{array} \right]$  om het macromenu te openen.

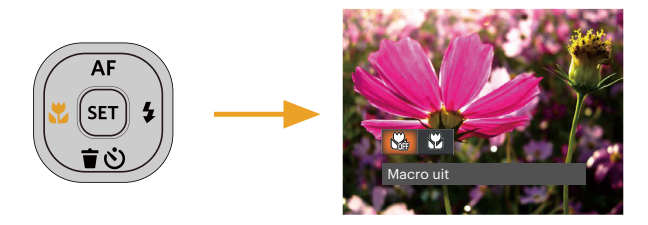

- 2. Druk op de knop  $\left[\right. \rightleftharpoons \rightleftharpoons \left.\rightleftharpoons \rightleftharpoons \left.\rightleftharpoons$  1 om de volgende 2 modi te selecteren:
	- Macro uit  $\mathbb{R}$  $\bullet$ Selecteer deze optie om Macro uit te schakelen.
	- Macro aan  $87$ Selecteer deze optie om scherp te stellen op onderwerpen die zich op 1.6cm van de lens bevinden.
- 3. Druk op de knop (se) om de instellingen te bevestigen en uit de optie te gaan.

# **Instelling automatisch timer**

Gebruik deze functie voor het nemen van foto's op een vast tijdstip. De camera kan worden ingesteld voor nemen van foto als gedurende 2 sec., 10 sec. de sluiter wordt ingedrukt of voor glimlach.

1. Druk op de knop  $[\nabla \vec{\mathbf{r}} \cdot \delta]$  om het zelfontspannermenu te openen.

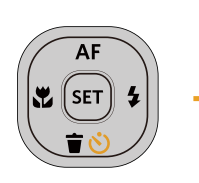

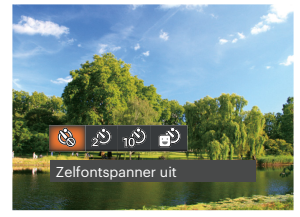

- 2. Druk op de knop  $\left[\right. \left( \left. \right. \right) \left( \left. \right) \right]$  and  $\left[ \right. \right)$  and  $\left[ \right. \right)$  om de volgende 4 modi te selecteren:
	- Zelfontspanner uit Schakel de zelfontspanner uit.
	- Zelfontspanner 2 sec
		- 2 seconden nadat op de sluiterknop is gedrukt, wordt één foto gemaakt.
	- Zelfontspanner 10 sec 10 seconden nadat op de sluiterknop is gedrukt, wordt één foto gemaakt.
	- Zelfontspanner glimlach Druk op de sluiterknop waarna direct een foto wordt gemaakt als een glimlach wordt gedetecteerd.

3. Druk op de knop **om** om de instellingen te bevestigen en uit de optie te gaan.

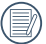

Als u de glimlach-detectie hebt ingeschakeld, kan het indrukken van de sluiter of  $\overline{m}$  knop de selftimer uitschakelen en u gaat terug naar het afdrukscherm zonder het houden van de instelling ervan.

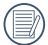

Bij het inschakelen van de zelfontspanner, drukt U dan op de ontspanknop of drukt u op de knop  $\mathbf{F}$   $\blacksquare$   $\blacktriangleright$  1 om de zelfontspanner uit te schakelen en terug te keren naar het opnamescherm, en houdt de instelling van de zelfontspanner.

# **Flitser inschakelen**

De flits geeft extra licht voor de opname. De flits wordt meestal gebruikt als u tegen licht fotografeert om het voorwerp te markeren; het is ook geschikt om te doseren en om afdrukken te maken in donkere scenes om de belichting te verbeteren.

1. Druk op de activering flitser knop  $\stackrel{\text{for } n}{\iff}$  om de flitser te openen.

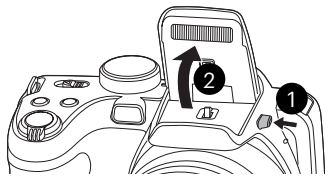

2. Druk op de knop  $[\rightarrow \frac{1}{2}]$  om het menu flitsinstellingen te openen.

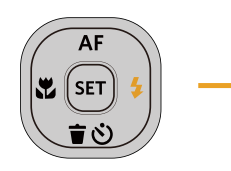

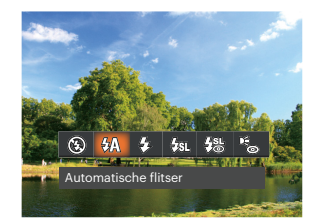

- 3. Druk op de knop  $\left[\right. \left( \left. \right. \right) \left( \left. \right) \right]$  and  $\left[ \right. \right)$  and  $\left[ \right. \right)$  om de volgende 6 modi te selecteren:
	- Geforceerde flits uit  $\bullet$  $\circledR$ De flitser is uitgeschakeld.
	- **Automatische flitser** Op basis van bestaande lichtomstandigheden, wordt de flitser al dan niet automatisch geactiveerd.
	- Geforceerde flitser 殳 Voer geforceerde flash uit op het moment van opnemen.
	- Langzame synch. ₹s Hiermee kunt u avondopnamen maken van mensen waarbij zowel uw onderwerpen als de nachtelijke achtergrond duidelijk worden weergegeven. Gebruik statief aanbevolen.
	- $\cdot$   $\frac{755}{60}$  Langzame synch. + Rode ogen-red. Gebruik deze stand voor opnamen met een lange sluitertijd en anti-rode ogen.
	- $\mathbb{R}_{\!\scriptscriptstyle (\!\varsigma\!)}$ Rode ogen verwijderen

De flitser gaat kort af voordat de foto wordt gemaakt om de rode ogeneffecten te beperken.

4. Druk op de knop  $(F)$  om de instellingen te bevestigen en uit de optie te gaan.

# **Instelling van Witbalans**

Met de witbalansfunctie kunt u de kleurtemperatuur aanpassen voor. verschillende lichtbronnen.

1. Druk op de knop (s) om het menu Witbalansinstellingen te openen.

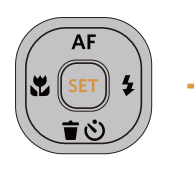

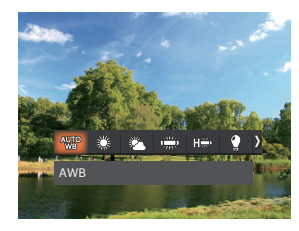

- 2. Druk op de knop  $[ \blacktriangleleft \mathcal{Z} ]/[ \blacktriangleright \blacktriangleleft ]$  om de volgende 8 modi te selecteren:
	- AWB .  $\binom{0}{0}$  Gloeilamp
	-
	-
	-
	-
- Daglicht **Handmatige WB** (Druk de sluiterknop volledig in om de waarde van de witbalans te Bewolkt detecteren.)
- TI **Kleurtemperatuur (1900K~10000K)** Druk op de knop  $[\triangle A \cdot F]/[\nabla \cdot \vec{v}]$  om "K-waarde instellen" te gaan. **HALL** TL CWF Druk op de knop [  $\triangle$  ] om de K-waarde af te sluiten.
- 3. Druk op de knop <sup>(ser</sup>) om de instellingen te bevestigen en uit de optie te gaan.

## **Cont. opnemen**

Ga als volgt te werk om de instellingen voor continu opnames te configureren:

1. Druk op de knop  $\textcircled{4}$  om het menu Cont. opnemeninstellingen te openen.

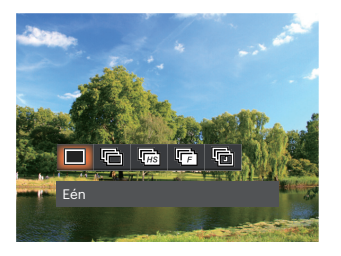

- 2. Druk op de knop  $\left[\right. \left( \left. \bullet \right) \right]$   $\left( \left. \bullet \right) \right]$  om de volgende 5 modi te selecteren:
	-
- $E$ én  $\qquad \qquad \bullet \quad \boxed{F}$  Snel (2M)
	-
- Cont. opname  $\begin{array}{ccc} \cdot & \sqrt{m} \\ \cdot & \sqrt{m} \end{array}$  Vertraging (30 sec/1 min/5 min/10 min)
	- Hoge snelh. (VGA)
- 3. Druk op de knop (se) om de instellingen te bevestigen en uit de optie te gaan.
- 4. Druk op de ontspanknop om de continue opname te starten.

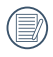

De flitser is ervoor ontworpen niet in deze modus te werken om zo snelle en succesvolle opnames mogelijk te maken.

# **EV-instelling**

Het EV-functiemenu van de camera omvat veel functies, zoals EV-aanpassing, ISO, sluiter, etc. Met de juiste functie-instelling kunt u betere foto's maken.

Volg deze stappen voor het uitvoeren van de instelling:

- 1. Druk op de knop  $\circledR$  om het instellingenscherm weer te geven.
- 2. Druk op de knop  $\left[ \begin{array}{c} 1 \\ 1 \end{array} \right]$   $\left[ \begin{array}{c} 1 \\ 2 \end{array} \right]$  om de instellingopties te selecteren.

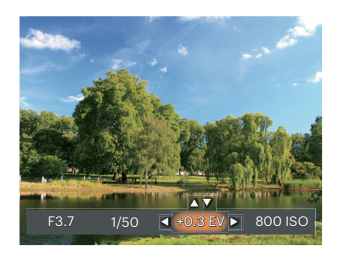

- 3. Druk op de knop  $A \times I/I$   $\overline{\bullet}$   $\dot{\bullet}$  l om de optiewaarden aan te passen.
- 4. Druk op de knop (se) voor het afmaken van de instelling en het opnamescherm in te gaan.

## **Belichtingscompensatie**

Met de belichtingscompensatie kunt u de belichtingswaarde aanpassen en de beste foto nemen.

Het instelbare belichtingswaardebereik is van EV  $-3.0$  tot  $FV+3.0$ .

## **ISO**

Met de ISO-functie kunt u de gevoeligheid van de camerasensor op basis van de helderheid van de scène instellen. Om de prestaties in donkerdere omgevingen te verbeteren, is een hogere ISOwaarde vereist. Anderzijds is een lager ISO-waarde vereist in helderdere omstandigheden.

Afbeeldingen met een hogere ISO waarde hebben meer ruis dan die met een lagere ISO waarde.

De opties van ISO omvatten Auto, 100, 200, 400, 800, 1600 en 3200.

#### **Afstelling sluiter**

Voor de snelheid van de sluiter, kan de camera automatisch de waarde van het diafragma instellen volgens de met de hand ingestelde snelheid van de sluiter om zo de meest geschikte waarde van de belichting te verkrijgen. Het verplaatsen van het voorwerp kan worden weergegeven door de snelheid van de sluiter aan te passen. Een hoge sluiterwaarde laat u de beweging van een snel bewegend voorwerp duidelijk vastleggen, terwijl een lage sluiterwaarde u in staat stelt om een foto te maken van een snel bewegend voorwerp waarbij het bewegen duidelijk wordt weergegeven.

## **Afstelling opening**

Kunt u het diafragma. Het selecteren van een grote opening zal op het hoofdvoorwerp richten, en een wazige achtergrond laten zien. Een kleine opening zal zowel de achtergrond als het hoofdvoorwerp in duidelijke focus zetten.

# **Snelle Opname gebruiken**

In de modus Foto nemen, druk op de snelknop Opname  $\bigodot$  om direct de opnamestatus in te gaan en op te nemen.

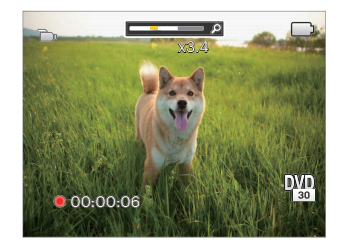

Als het opnemen klaar is, druk opnieuw op de Opname-snelknop  $\odot$  of op de Sluiter toets, u kunt video opslaan en teruggaan naar het scherm van Foto nemen.

# **Kleureffect**

Met de fotokleurinstelling kan de gebruiker verschillende kleureffecten selecteren.

- 1. Druk op de knop  $\cap$  voor het selecteren van de fotokleurinstelling.
- 2. Druk op de knop  $\left[ \begin{array}{c} 1 \\ 1 \end{array} \right]$   $\left[ \begin{array}{c} 1 \\ 2 \end{array} \right]$  om de instellingopties voor de beeldkleur te selecteren.

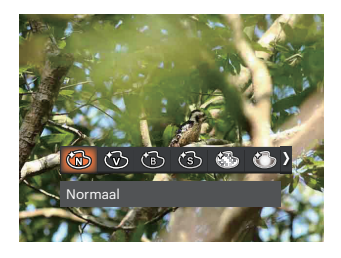

De  $P S A M$  fotomodus kent 7 beeldkleuropties:

- . (টো
	- Normaal **A.** ( ) Dromerig
- 
- Levendig . **S** Vignettering
- 
- $Z$ wart-wit  $\qquad \qquad$   $\qquad \qquad$   $\qquad \qquad$   $\qquad \qquad$   $\qquad \qquad$   $\qquad$   $\qquad \qquad$   $\qquad$   $\qquad$   $\qquad$   $\qquad$   $\qquad$   $\qquad$   $\qquad$   $\qquad$   $\qquad$   $\qquad$   $\qquad$   $\qquad$   $\qquad$   $\qquad$   $\qquad$   $\qquad$   $\qquad$   $\qquad$   $\qquad$   $\qquad$   $\qquad$   $\qquad$   $\qquad$   $\qquad$   $\qquad$
- Sepia

#### De filmmodus ( $\sum$ ) kent 4 beeldkleuropties:

- Normaal
- Levendig
- Zwart-wit
- Sepia
- Wanneer de andere modus dan  $\,P$  $S$   $A$   $M$   $\rightarrow$  is ingesteld op  $CS$ -modus, kan het kleureffect niet worden aangepast.
	- Wanneer de HDR- of Continuopnamefunctie is ingeschakeld, worden Dromerig, Vignettering en Salon niet weergegeven.

Opties in de opnamemodus (O: Beschikbaar X: Niet beschikbaar)

Als elke optie beschikbaar is in de modus die is ingesteld op  $CS$ -modus;, is de optie beschikbaar in  $CS$ -modus; anders is het niet beschikbaar.

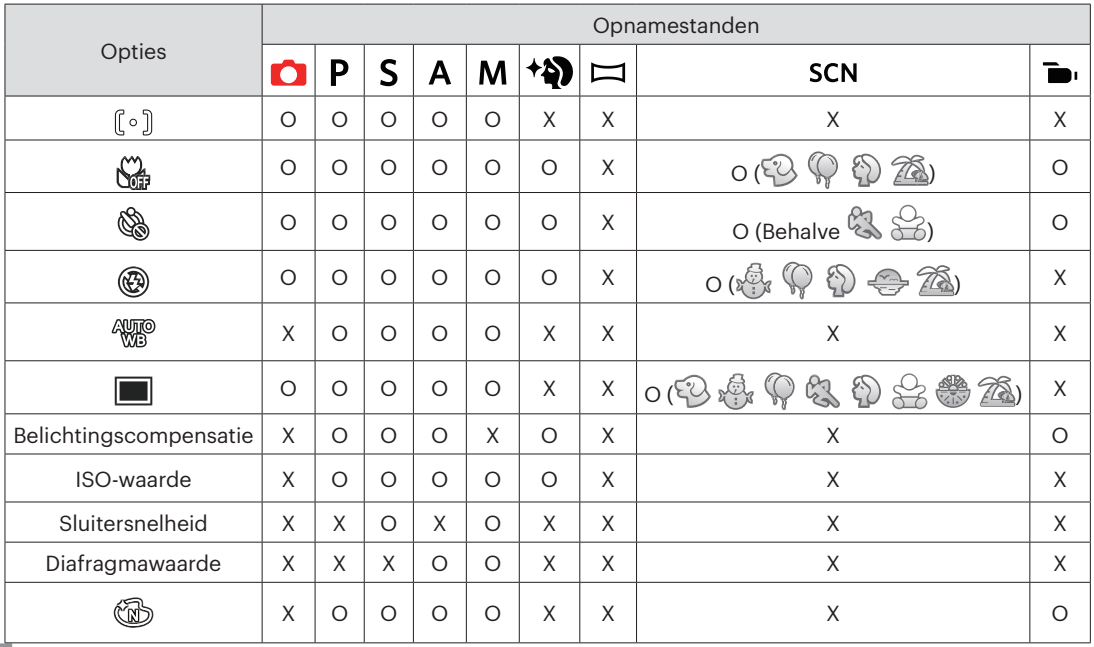

# **AFSPELEN**

# **Foto's en video's bekijken**

Om de vastgelegde foto's en videoclips op het LCD-scherm weer te geven, gaat u als volgt te werk:

- 1. Als er op de knop  $\blacksquare$  is gedrukt, wordt de laatst genomen foto of videoclip op het LCD-scherm weergegeven.
- 2. Gebruik de knop  $[ \cdot \cdot \cdot \cdot] / [ \cdot \cdot \cdot \cdot]$  om door de foto's en videoclips te bladeren, die in het interne geheugen of op de geheugenkaart zijn opgeslagen.
- 3. Om een geselecteerde videoclip af te spelen, drukt u op de knop (om naar de modus Film afspelen te gaan.

Een handleiding zal op het scherm verschijnen bij het afspelen van een video. Druk op de betreffende knoppen om de bijbehorende functies in te schakelen.

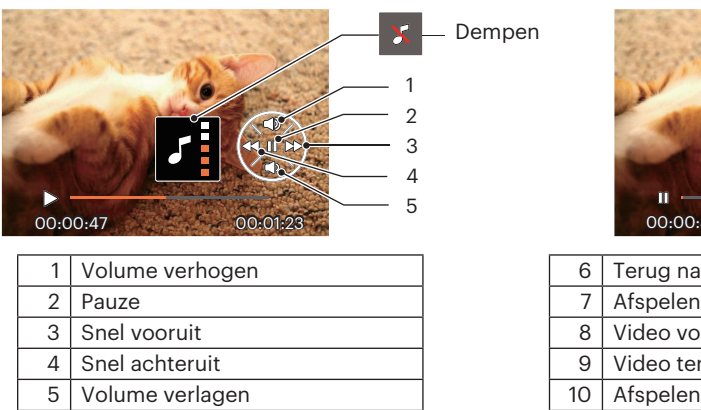

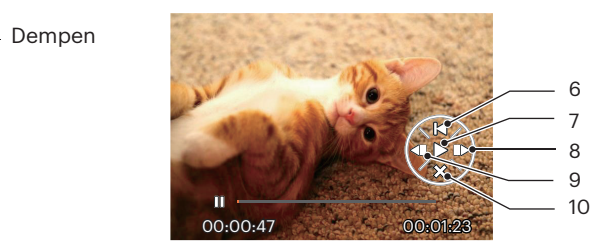

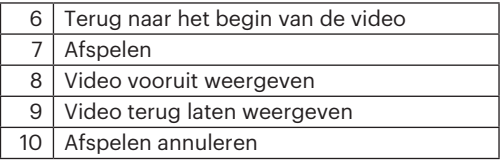

## **Miniatuurweergave**

In de Playbackmodus, gebruik één zijde van de Zoombalk ( $W \cdot$ , voor weergave van een miniatuur van de foto's en video's op het scherm.

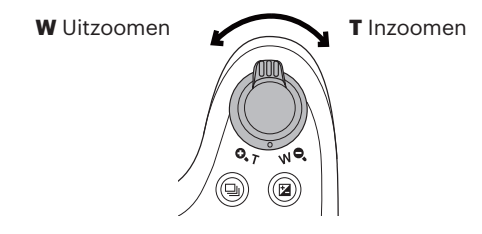

#### **• Voor Normale modus**

- 1. Verschuif de Zoombalk om naar 3 x 3 en 4 x 4 miniatuurweergaves te wisselen.
- 2. Als een 3 x 3 of 4 x 4 miniatuur wordt weergegeven, drukt u op de knoppen  $\left[\right]\Delta AF$  /[ $\blacktriangledown$  $\rightarrow$   $\blacktriangledown$ ]/ $\blacktriangleleft$   $\blacktriangledown$   $\blacktriangledown$   $\blacktriangleleft$   $\blacktriangledown$   $\blacktriangleleft$   $\blacktriangledown$   $\blacktriangleleft$   $\blacktriangleleft$   $\blacktriangledown$   $\blacktriangleleft$   $\blacktriangleleft$   $\blacktriangleleft$   $\blacktriangleleft$   $\blacktriangleleft$   $\mathfrak{g} \rightarrow \mathfrak{g}$  om een foto of videoclip voor weergave te selecteren. Druk op de knop  $\mathfrak{g}$  om de originele grootte te herstellen.

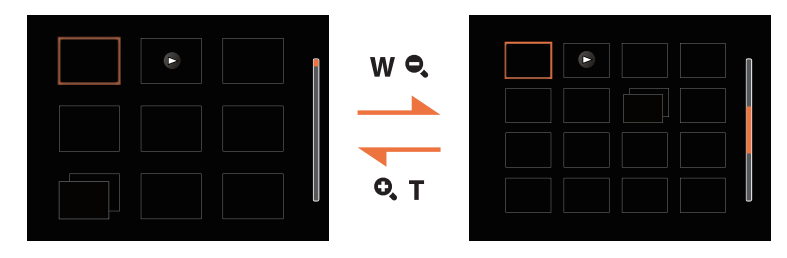

#### **• Voor Datummodus of Cont.fotomodus**

- 1. Druk op de knop  $\Box$  om instellingenscherm in te gaan. Druk op de  $\Box$  knop om het menu te openen.
- 2. Selecteer  $\boxed{\blacktriangleright}$  en druk op de knop  $\boxed{\blacktriangleright}$  om te bevestigen.
- 3. Druk op de knoppen  $[$   $\blacktriangleleft \mathcal{R}$   $]/[$   $\blacktriangleright \frac{1}{2}$  om  $\boxed{m}$  / $\boxed{m}$  te selecteren.
- 4. Verschuif de Zoombalk om naar 2 x 2 en 4 x 4 miniatuurweergaves te wisselen.
- 5. Als een 2 x 2 of 4 x 4 miniatuur wordt weergegeven, drukt u op de knoppen [ ]/[ ]/[ ]/  $\mathbf{F} \blacktriangleright \mathbf{A}$  om een foto of videoclip voor weergave te selecteren. Druk op de knop  $\mathbf{F}$  om de originele grootte te herstellen.

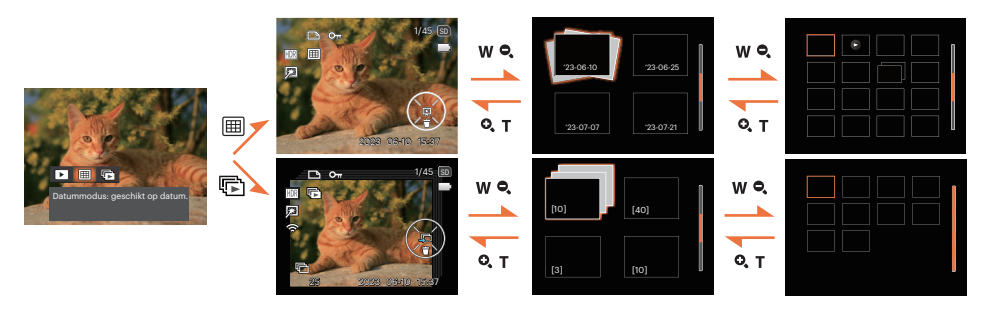

Als de indicator  $\rhd$  op het LCD-scherm verschijnt, wordt er momenteel een filmbestand weergegeven.

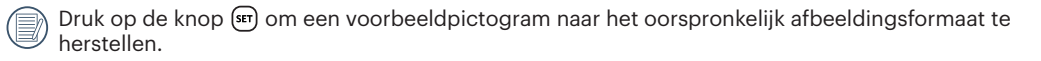

# **Bij afspelen zoom gebruiken (alleen voor momentopnamen)**

Tijdens het weergeven van foto's, kunt u ook de zoomschuifregelaar gebruiken om 2 tot 8 keer in te zoomen op de foto's.

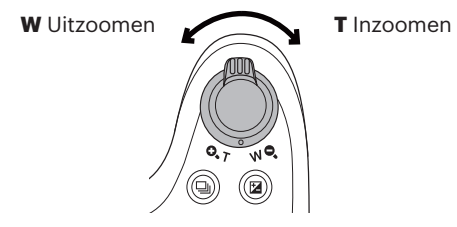

- 1. Druk op de knop  $\left[\right. \left( \left. \right. \right) \left( \left. \right) \right]$  om een foto te selecteren om op in te zoomen.
- 2. Gebruik één zijde van de Zoombalk ( $\mathbf{Q}$ ,  $\mathbf{T}$ ) om in te zoomen.
- 3 De rechterbenedenhoek van het scherm toont de zoomfactor en het gebied van de foto dat wordt in- of uitgezoomd.

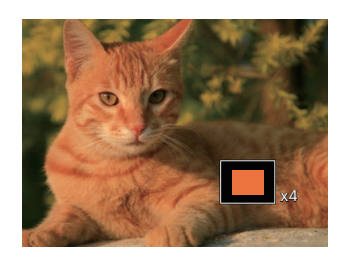

- 4. Druk op de pijlknoppen om te navigeren en een deel van het beeld te selecteren om in te zoomen.
- 5. Druk op de knop (se) om naar de originele afmeting van de afbeelding terug te keren.

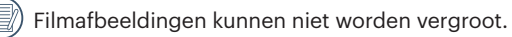

Let op: het LCD-scherm van deze camera kan slechts een fractie van de details en resolutie van het daadwerkelijke foto- of videobestand weergeven. Zodra foto's/video's naar uw computer zijn gedownload, ziet u de volledige resolutie van het vastgelegde foto-/videobestand.

# **Diavoorstelling**

U kunt deze instelling gebruiken om de foto's te bekijken die genomen worden door de methode van dia.

- 1. Druk op de knop  $\Box$  om instellingenscherm in te gaan.
- 2. Druk op de knop (sm) om de optie dia (behalve vedio bestand) in te voeren.
- 3. Druk op de knop  $[\bullet, \bullet]$  /[ $\bullet$ ] om diavoorstelling te selecteren of [Annuleren] om terug te keren naar het weergavescherm.

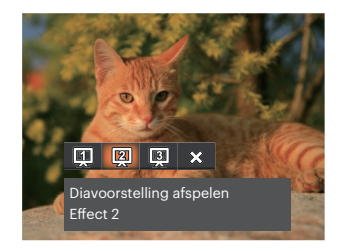

- Diavoorstelling afspelen
- 
- Diavoorstelling afspelen<br>• Fffect 2
- Diavoorstelling afspelen<br>• Fffect 3
- 

In en uit vervagen

Links en rechts met elkaar verweven

Geanimeerd fototegeleffect

4. Druk op de knop  $(m)$  om de instelling te bevestigen.

# **Animatie panoramaweergave**

Het afspelen van de panoramisch vedio is in overeenstemming met de opname-richting.

- 1. Druk op de knop  $\Box$  om instellingenscherm in te gaan.
- 2. Druk op de knop  $\left[\right. \rightleftharpoons \left.\rightleftharpoons \left.\rightleftharpoons \left.\rightleftharpoons \left.\rightleftharpoons \left.\rightleftharpoons \left.\rightleftharpoons$  1 om geanimeerde panoramafoto's te selecteren.
- 3. Druk op de knop (sm) om af te spelen in de geselecteerde opnamerichting.

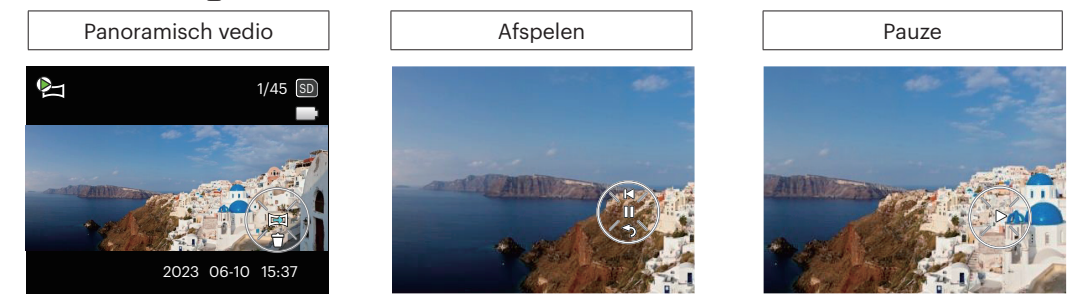

- 4. In het proces van het afspelen van de panoramische vedio, druk op de knop (so) om het afspelen te pauzeren en druk vervolgens op de knop (s) om het afspelen te hervatten. Drukt u op de knop  $\lceil \bullet \rceil$  ( $\lceil \diamond \rceil$ ) om het afspelen te stoppen en terug te keren naar het afspeelscherm.
- 5. Na het afspelen, zal het automatisch terug naar het statische scherm van panoramisch beeld.

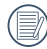

De afbeelding zal niet worden gedraaid tijdens afspelen of pauzeren in panoram.

# **Foto's en video's verwijderen**

Druk in de afspeelmodus op de knop [  $\blacktriangledown$   $\hat{=}$   $\diamond$  ] om uw foto's en video's te selecteren. Ga als volgt te werk om foto's of video's te verwijderen:

- 1. Druk op de knop  $\Box$  om naar de afspeelmodus te wisselen.
- 2. Druk op de knop  $\left[\begin{array}{c} 1, & 1 \end{array}\right]$  om de te verwijderen foto's en video's te selecteren.
- 3. Druk op de knop  $\sqrt{a}$   $\sqrt{b}$  ) waarna het verwijderscherm verschijnt.

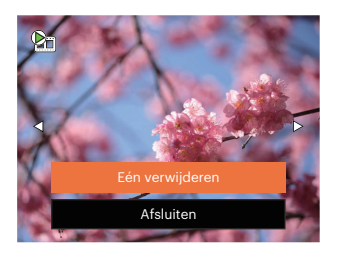

4. Druk op de knop [▲AF]/[ ▼盲ູ☉ ] om [Eén verwijderen] of [Afsluiten] te selecteren en କ] druk op de knop om te bevestigen.

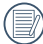

Gewiste foto's/videoclips kunnen niet worden hersteld.

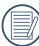

Raadpleeg pagina 72 voor instructies over de opties van het menu Verwijderen.

# **DE MENU'S GEBRUIKEN**

# **Menu Foto**

# Modus:  $\bigcap P S A M \stackrel{\star}{\leftrightarrow} \bigcup S C N C S$

- 1. Druk in de fotomodus op de knop  $\bigcirc$  om het foto-opnamemenu te openen.
- 2. Druk op de knop  $\left[\right. \blacktriangle$  AF  $\left|/\right|$   $\blacktriangledown$   $\mathbf{\overline{j}}$   $\Diamond$   $\,$   $\,$   $\,$  om het in te stellen foto-opnamemenu te selecteren.
- 3. Druk op de knop  $[$   $\blacktriangleleft \mathcal{R}$   $]/[$   $\blacktriangleright$   $\frac{1}{2}$   $]$  om het in te stellen foto-opnamemenu te selecteren en druk op de knop (sm) om te bevestigen.

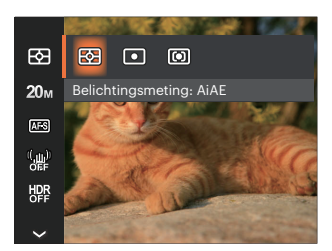

## **Belichtingsmeting**

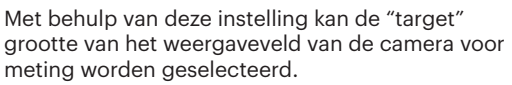

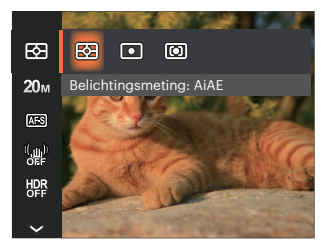

- AiAE (Artificial intelligence AE)
- 

Selecteert automatisch de centrale en randmeting om de redelijke waarde van de meting volgens gewicht te berekenen.

- Punt Plaatsmeting heeft betrekking op een klein gebied in het centrum van het weergaveveld van de camera.
- Midden Centrummeting heeft betrekking op een iets groter gebied in het midden van het weergaveveld van de camera.

## **Afbeeldingsgrootte**

De grootte-instelling verwijst naar de beeldresolutie in pixels. Met een hogere afbeeldingsresolutie kunt u de afbeelding in grotere formaten afdrukken zonder de kwaliteit van de afbeelding te verminderen.

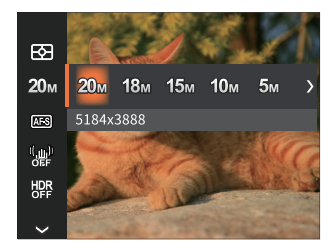

- $20M: 5184 \times 3888$
- 18M: 5184 x 3456 (3:2)
- $15M: 5120 \times 2880$  (16:9)
- $10M: 3648 \times 2736$
- $5M: 2592 \times 1944$
- $3M: 2048 \times 1536$
- 2M: 1920 x 1080 (16:9)
- $VGA·640 \times 480$

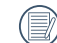

Hoe hoger het aantal opgenomen pixels, hoe beter de beeldkwaliteit wordt. Naarmate het aantal opgenomen pixels kleiner wordt, kunt u meer foto's op een geheugenkaart opnemen.

## **Kontinuierlicher AF**

Schakel continue AF in om continu automatisch scherp te stellen wanneer u foto's maakt.

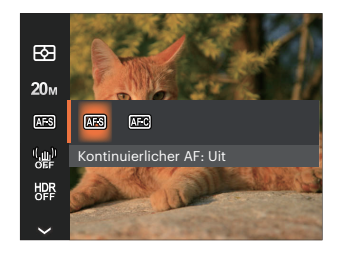

- Kontinuierlicher AF: Uit
- Kontinuierlicher AF: Aan

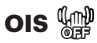

Deze modus kan u helpen wazige foto's, veroorzaakt door per ongeluk schudden met de hand of door een lage belichting, te verminderen.

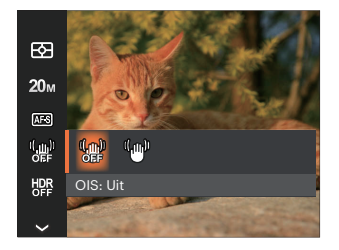

- OIS: Uit
- OIS: Aan

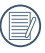

Maak gebruik van de stabilisatiemodus in donkere omgevingen.

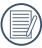

Opname in een winderige of onstabiele omgeving (zoals een bewegend voertuig) kan wazige foto's opleveren.

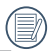

Gebruik statief, aanbevolen dat de beeldstabilisator is uitgeschakeld.

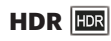

Gebruik deze instelling voor het controleren van breed dynamisch beeldbereik als er statische foto's worden genomen. Er is helder licht op de plaats, op de donkere plaats kunt u nu de omlijning en diepte van het genomen onderwerp onderscheiden. (Gebruik statief aanbevolen)

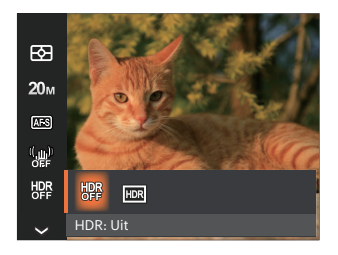

- HDR: Uit
- HDR: Aan

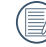

 $\mathbb{\S}$  In het scenario met hoge licht contrast (te donker of te licht), kan deze functie gebruikt worden om bevredigende foto's te schieten.

# **Gezichtverfraaiing**

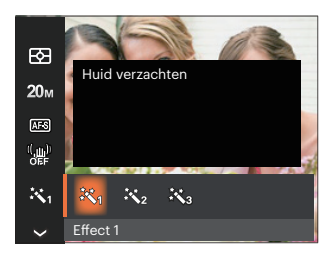

- Effect 1 慾  $\bullet$ Huid verzachten
- Effect 2 Huid verzachten + Heldere ogen
- $\mathbb{R}_{\Omega}$  Effect 3 Huid verzachten + Heldere ogen + Grotere ogen

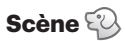

Selecteer een scène in de Scènemodus (SCN). Zie de sectie "Scènemodus" op pagina 30.

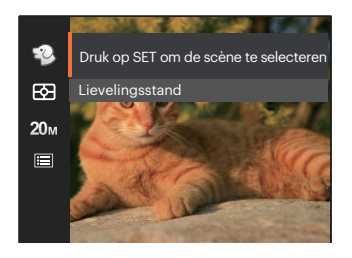

In de modus  $\mathbb{Q}$  kunt u op de knop  $[\n\mathbf{\nabla} \mathbf{\hat{i}} \mathbf{\nabla} ]$ op het opnamescherm drukken om Automatisch opnemen in te stellen.

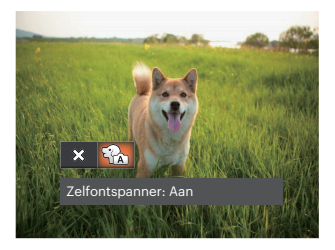

## **Menu instellingen foto-opname**

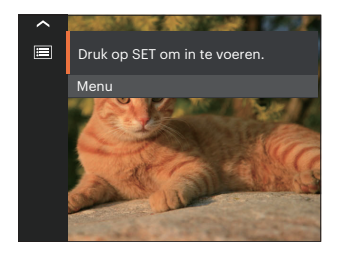

Druk op de knop (se) om het menu te openen.

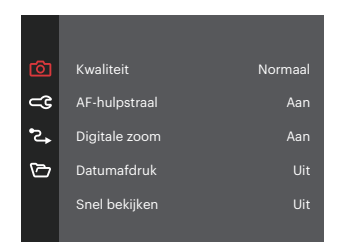

## **Kwaliteit**

De instelling Kwaliteit kan worden gebruikt om de compressieverhouding van de foto's aan te passen.

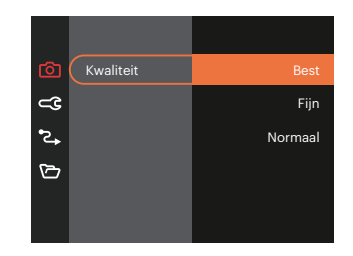

- Best 20M Gemiddelde  $\mathbf{r}$ bestandsgrootte: 5.5MB
- Fijn 20M Gemiddelde  $\bullet$ bestandsgrootte: 2.5MB
- Normaal 20M Gemiddelde bestandsgrootte: 2.0MB

## **AF-hulpstraal**

Schakel in een donkere omgeving AF-hulpstraal in om beter scherp te stellen.

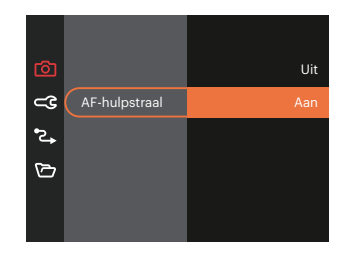

## **Digitale zoom**

Deze instelling is bedoeld voor het aanpassen van het digitaal zoomen. Als deze functie is uitgeschakeld, kunt u de optische zoom gebruiken.

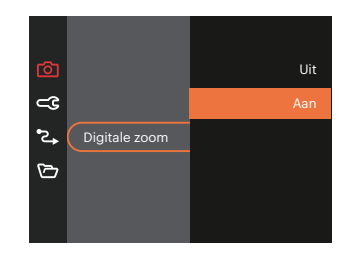

#### **Datum afdrukken**

Voeg aan de fotoafbeelding een datum-/ tijdstempel toe.

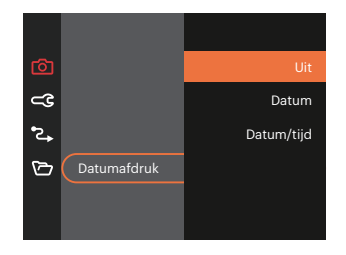

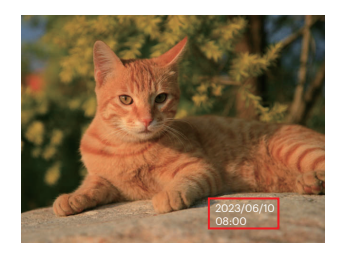

#### **Snel bekijken**

Met deze optie kunt u de foto's direct na het maken snel bekijken. Elke foto wordt op het LCD getoond gedurende de geselecteerde tijd.

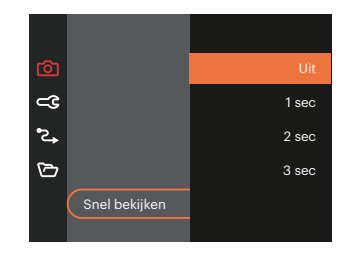

#### **Voorkeursinstellingen**

Voorkeursinstellingen slaat de actuele opnamemodus en de parameters op. De opgeslagen modus en parameters worden rechtstreeks aangeroepen in de modus Voorkeursinstellingen.

• Selecteer [Voorkeursinstellingen] onder andere modi

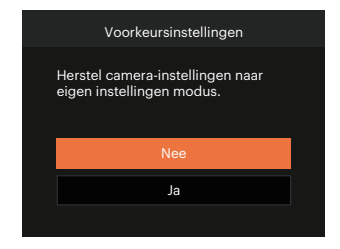

• Selecteer [Voorkeursinstellingen] onder  $CS$ -modus

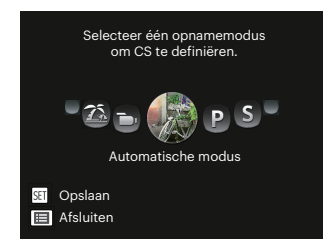

#### **Gezichtsdetectie**

Voor het detecteren en focussen op gezichten zodat alle gezichten zo duidelijk mogelijk worden weergegeven in de fotomodus.

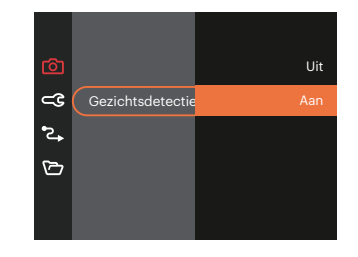

# **Menu Film**

Modus: **D** 

1. Draai aan Modus Draaien voor selectie van modus  $\blacksquare$  en druk op de knop  $\blacksquare$  om het menu Film te openen.

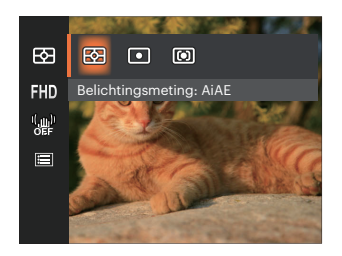

- 2. Druk op de pijlknop  $[\triangle A \cdot F]/[\nabla \cdot \vec{v}]$  om het in te stellen item te selecteren.
- 3. Druk op de pijlknop  $[ \blacktriangleleft \mathcal{R} ]/[ \blacktriangleright \frac{1}{2} ]$  om een optie te selecteren en druk op de knop (set) om te bevestigen.

## **Belichtingsmeting**

Met behulp van deze instelling kan de "target" grootte van het weergaveveld van de camera voor meting worden geselecteerd.

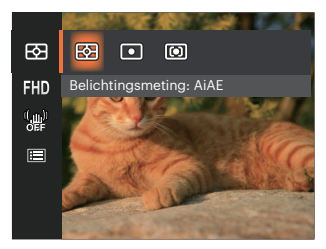

- AiAE (Artificial intelligence AE)
- Selecteert automatisch de centrale en randmeting om de redelijke waarde van de meting volgens gewicht te berekenen.
- Punt Plaatsmeting heeft betrekking op een klein gebied in het centrum van het weergaveveld van de camera.
- Midden Centrummeting heeft betrekking op een iets groter gebied in het midden van het weergaveveld van de camera.

## **Videokwaliteit**

Stel de beeldresolutie in voor het opnemen van video.

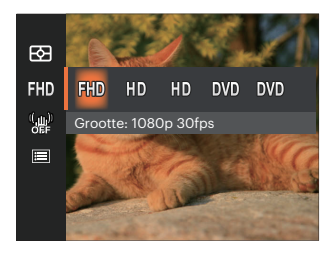

SD-kaart aflezen en schrijven snelheidsvereisten voor hoge fotopixelopname:

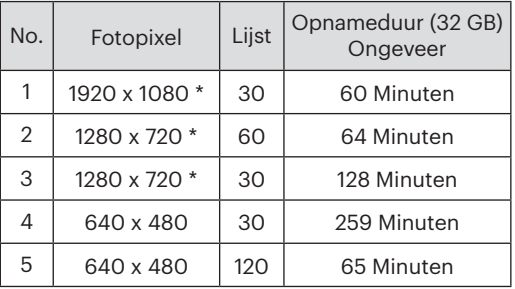

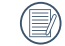

\* De langste opnametijd is 29 minuten in een keer.

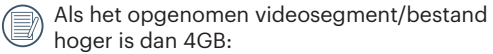

- 1) De camera genereert automatisch een nieuw apart bestand(en) opeenvolgend en blijft opnemen totdat de SD-geheugenkaart vol is.
- 2) Elk opeenvolgend opgenomen bestand van 4GB (max) zal een apart bestand zijn en kan niet continu worden afgespeeld. Om bestanden af te spelen, selecteert u ze handmatig om ze te bekijken.
- Als u een hoge pixelopname maakt, zal het verwarmen van de machine leiden tot het onderbreken van de opname, maar niet tot fout.

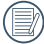

Wanneer het videoformaat is ingesteld als 640x480 (120fps), is de opnametijd 30 seconden en de afspeeltijd is 2 minuten.

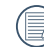

De geluidsopname wordt uitgeschakeld wanneer 640x480 (120fps) is geselecteerd.

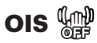

Deze modus kan u helpen wazige foto's, veroorzaakt door per ongeluk schudden met de hand of door een lage belichting, te verminderen.

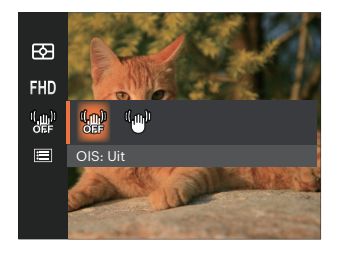

- OIS: Uit
- OIS: Aan

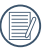

Maak gebruik van de stabilisatiemodus in donkere omgevingen.

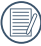

Opname in een winderige of onstabiele omgeving (zoals een bewegend voertuig) kan wazige foto's opleveren.

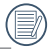

Gebruik statief, aanbevolen dat de beeldstabilisator is uitgeschakeld.

# **Menu Filminstellingen**

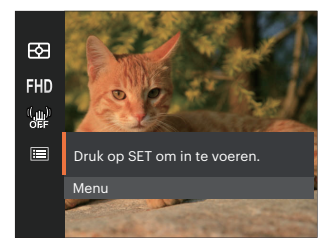

## Druk op de knop (ser) om het menu te openen.

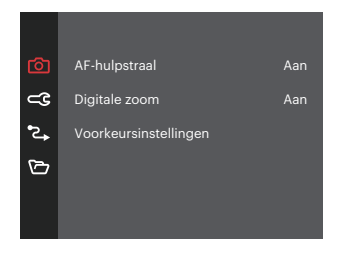

#### **AF-hulpstraal**

Schakel in een donkere omgeving AF-hulpstraal in om beter scherp te stellen.

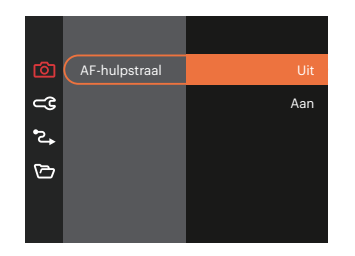

#### **Digitale zoom**

Deze instelling is bedoeld voor het aanpassen van het digitaal zoomen. Als deze functie is uitgeschakeld, kunt u de optische zoom gebruiken.

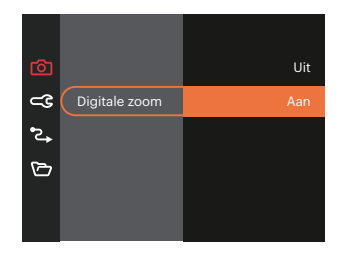

#### **Voorkeursinstellingen**

Voorkeursinstellingen slaat de actuele opnamemodus en de parameters op. De opgeslagen modus en parameters worden rechtstreeks aangeroepen in de modus Voorkeursinstellingen.

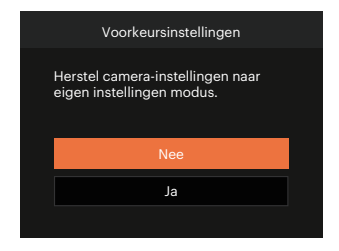

Opties in de opnamemodus (O: Beschikbaar X: Niet beschikbaar)

Als elke optie beschikbaar is in de modus die is ingesteld op  $CS$ -modus;, is de optie beschikbaar in  $CS$ -modus; anders is het niet beschikbaar.

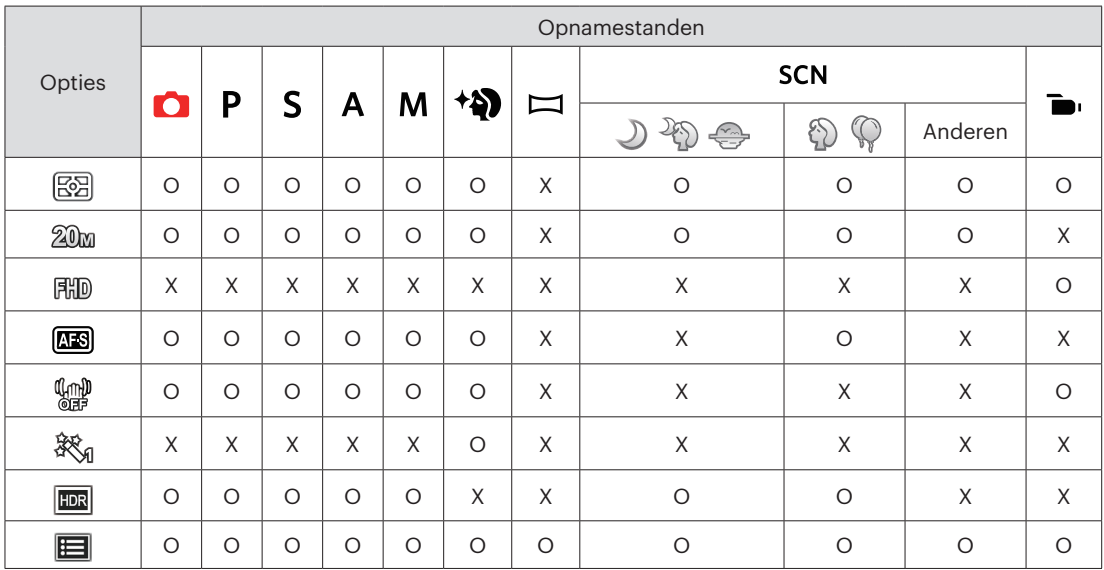

# **Menu Playback (Weergave)**

## Modus:  $\rightarrow$

1. Druk op de knop  $\bigcirc$  om het weergavescherm te openen en druk op de knop (a) om het menu te openen.

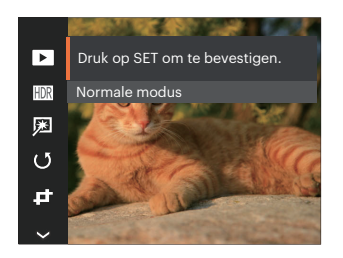

- 2. Druk op de knop  $\left[\triangle A\right]$ / $\left[\triangledown \right]$  om de in te stellen weergave te selecteren en druk op de knop  $(m)$  om dit te openen.
- 3. Druk op de knoppen  $[\triangle A \cdot F]/[\nabla \cdot \vec{v}]$  of  $\lceil \blacktriangleleft \mathbf{E} \rceil$   $\lceil \blacktriangleleft \rceil$   $\lceil \blacktriangleleft \rceil$  om de gewenste opties te selecteren en druk op de knop (se) om te bevestigen.

## **Weergavemodus**

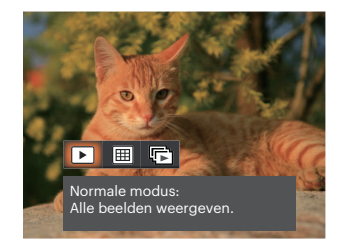

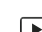

Normaale modus:

- Alle beelden weergeven.
- 圃 Datummodus: geschikt op datum.
	- 属
		- Cont.fotomodus:
		- geschikt op cont.fotogroep.

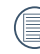

De Datummap wordt weergegeven volgens rangschikking van de opnamedatum.

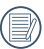

Als er geen onafgebroken afbeeldingsbestand in het geheugen zit, kan de modus voor het onafgebroken maken van foto's niet worden ingeschakeld.

## **HDR (Hoog Dynamisch Bereik)**

Met de HDR-functie kan de opname van de genomen foto's homogeen worden gemaakt. Door het optimaliseren van de details van de lichtere en donkere delen van een overbelichte foto of een foto die een te hoog contrast heeft, zal deze een betere afwerking hebben en er homogener uitzien.

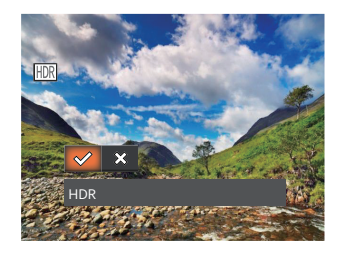

- **HDR**
- Annuleren ╳

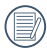

Na het gebruik van de HDR functie, zal de foto als een nieuw bestand worden bewaard, terwijl het originele bestand nog in het geheugen bewaard is.

## **Retoucheren**

De schoonheidsfunctie stelt u in staat om mooier te maken met behulp van drie aparte effecten.

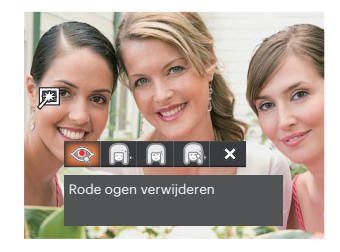

- Rode ogen verwijderen
- Huid verzachten
- Heldere ogen
- Grotere ogen
- AnnulerenX

# **Draaien**

U kunt deze instelling gebruiken om de afbeeldings-oriëntatie van de afbeelding te wijzigen.

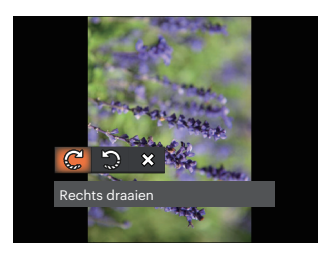

- Rechts draaien
- Links draaien
- Annuleren  $\hat{\chi}$  $\bullet$

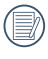

De panorama foto en video kunnen niet gedraaid worden.

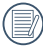

Het gedraaide bestand vervangt het originele.

## **Formaat wiizigen**

Met deze instelling kunt u het formaat van de afbeelding naar een aangegeven resolutie wijzigen en het als een nieuwe afbeelding opslaan.

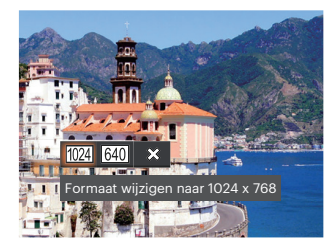

- Formaat wijzigen naar 1024 x 768  $1024$
- 640 Formaat wijzigen naar 640 x 480
- Annuleren ╳

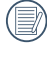

Alleen voor het aanpassen van afbeeldingen met een hoge resolutie naar een lage resolutie.

De grootte van foto's gemaakt in de panoramamodus of gedraaide foto's kan niet worden aangepast.

## **Kleur**

Met deze instelling kunt u het kleureffect van de foto wijzigen. Dit wordt als een nieuwe foto bewaard en samen met de originele foto in het geheugen bewaard.

- 1. Druk op de knop  $(i)$  voor het selecteren van de fotokleurinstelling.
- 2. Druk op de knop  $[ \cdot \cdot \cdot] / [ \cdot \cdot \cdot \cdot]$  om de instellingopties voor de beeldkleur te selecteren.

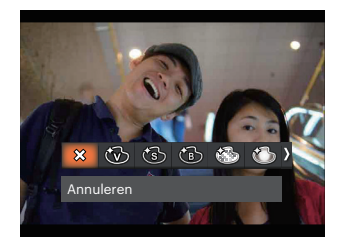

- ຼ  $\sim$
- 
- 
- 
- Annuleren **Annuleren Körnig**
- Levendig **Contract Contract Contract Contract Contract Contract Contract Contract Contract Contract Contract Co**
- Sepia Sepia **Vignettering**
- $Z$ wart-wit  $\qquad \qquad \qquad$   $\qquad \qquad$   $\qquad \qquad$   $\qquad \qquad$   $\qquad \qquad$  Salon

## **Menu Playback settings (Weergave-instellingen)**

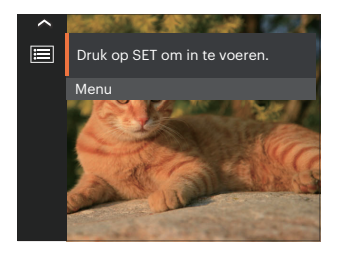

Druk op de knop (se) om het menu te openen.

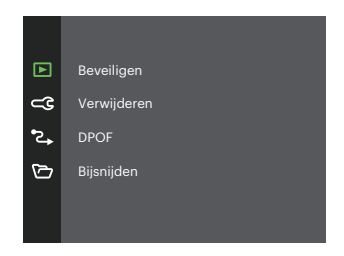

#### **Beveiligen**

Om te voorkomen dat foto's of video's per ongeluk worden gewist, gebruikt u deze instelling om één of alle bestanden te vergrendelen.

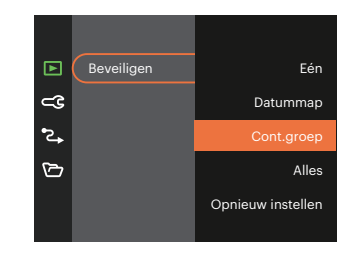

- Een Vergrendel de geselecteerde foto of video als deze onbeschermd is; ontgrendel de geselecteerde foto of video als deze beschermd is.
- Datummap Beveiligen alle foto's in de Datummap.
- Cont. groep Beveiligen alle foto's in de map Cont. Photo.
- Alles Vergrendel alle foto's of video's.
- Opnieuw instellen Annuleer vergrendeling van alle foto's of video's.
#### **Verwijderen**

U kunt één of alle foto- of videobestanden verwijderen.

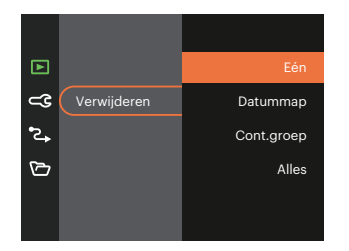

- Een Eén foto of video verwijderen.
- Datummap Verwijder alle foto's in de Datummap.
- Cont.groep Verwijder alle foto's in de map Cont. Photo (Cont. foto).  $\bullet$
- Alles Verwijder alle foto's of video's.

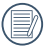

De indicator "  $@$ <sup>"</sup> betekent dat een bestand wordt beschermd. Voordat een bestand kan worden verwijderd, moet de bestandsbescherming worden verwijderd.

Bestanden verwijderen kan er toe leiden dat de DPOF-instellingen opnieuw moeten worden ingesteld.

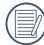

Als een foto in de Datummap beveiligd is, blijft deze bewaard maar andere foto's worden verwijderd.

## **DPOF (Digitaal Afdrukbestelformaat)**

Met DPOF (digitaal afdrukbestelformaat) kunt u uw selectie van afbeeldingen opnemen, die u wilt laten afdrukken. Uw selectie wordt op een geheugenkaart opgeslagen zodat u gewoon uw geheugenkaart kunt afgeven bij een fotokiosk, zonder ze persoonlijk te zeggen welke foto's u wilt laten afdrukken.

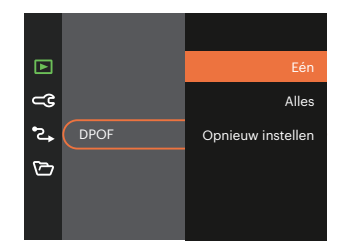

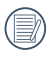

Voor het afdrukken hebt u een printer nodig die DPOF ondersteunt.

## **Bijsnijden**

Met de instelling van bijsnijden kunt u foto's inkorten en deze als nieuwe afbeeldingen bewaren. 1. Selecteer [Ja] om het bijsnijden te bevestigen. Selecteer een bij te snijden deel met de Zoombalk en knopen  $[\triangle A \cdot V][ \nabla \cdot \vec{v}] / [\triangle A \cdot V]$  $\mathsf{F} \blacktriangleright \mathsf{L}$  1 om een foto bij te snijden.

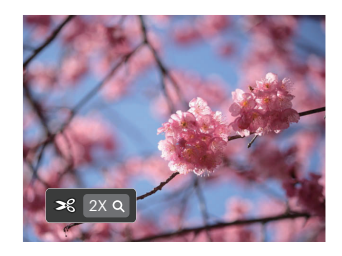

2. Druk op de knop (sn) waarna de vraag [Wijziging opslaan?] verschijnt. Selecteer  $\lceil \sqrt{2} \rceil$  om de foto te veranderen en op te slaan. Selecteer [  $\frac{1}{2}$   $\frac{1}{2}$  om veranderingen te annuleren en terug te keren naar het bijsnijd scherm.

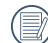

De afbeelding kan niet opnieuw worden bijgeknipt als deze op 640 x 480 bijgeknipt is.

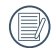

Video's kunnen niet worden bijgeknipt.

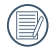

Na het bijknippen kan de afbeelding niet nog een keer worden bijgeknipt.

## **Algemene instellingen**

## Modus: **O P S A M +4)**  $\Box$  SCN **D** CS **D**

- 1. Druk in een willekeurige modus op de knop  $\textcircled{\tiny{H}}$  en druk op de knop  $\textcircled{\tiny{A}}$  AF  $\textcircled{\tiny{I}}$   $\blacktriangledown$   $\textcircled{\tiny{F}}$   $\textcircled{\tiny{I}}$  om  $\textcircled{\tiny{H}}$  te selecteren. Druk op de knop (se) om het menu te openen.
- 2. Druk op de knop [ ]/[ ] om te selecteren en druk op de knop / [ ] om het menu te openen.

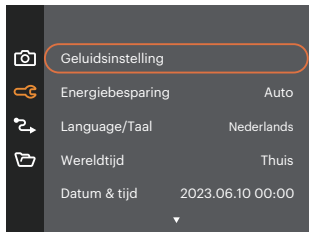

- 3. Druk op de knop  $[\triangle A \mathsf{F}]/[\nabla \vec{\mathsf{F}} \otimes]$  om de gewenste optie te selecteer de in te stellen item en druk op de knop  $\left( \sin \frac{\pi}{2} \right)$  om het menu te openen.
- 4. Druk op de knop  $\left[\right]\bullet$  AFI/ $\left[\right]\bullet\bullet\circ$  of  $\left[\right]\bullet\bullet\bullet\circ\bullet$  om de gewenste optie te selecteren en druk op de knop  $(m)$  om te bevestigen.

## **Geluidsinstelling**

Met deze instelling kunt u het geluidsvolume aanpassen.

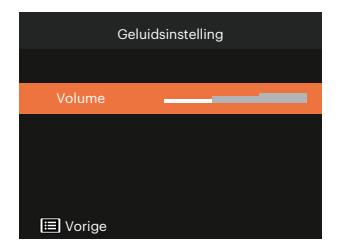

## **Energiebesparing**

Met deze instelling kunt u stroom besparen en de maximum bedrijfstijd voor uw accu bewerkstelligen.

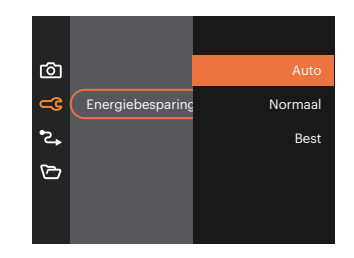

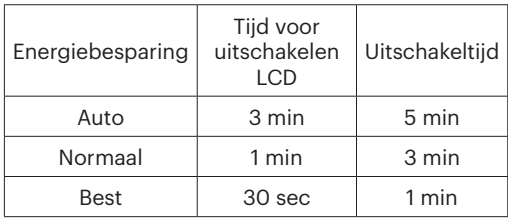

#### **Language/Taall**

Zie de sectie "De taal opnieuw instellen" op pagina 21.

## **Wereldtijd**

De Zone-instelling is een nuttige functie voor uw buitenslandse reizen. Deze functie laat u de plaatselijke tijd op het LCD-scherm weergeven terwijl u in het buitenland bent.

- 1. Druk op de knop  $[\triangle A \cdot F]/[\nabla \cdot \vec{v}]$  om de plaats van vertrek ( $\bigoplus$ ) en bestemming ( $\bigoplus$ ) te selecteren.
- 2. Druk op de knop  $[$   $\blacktriangleleft \mathcal{R}$   $]/[$   $\blacktriangleright$   $\frac{1}{2}$   $]$  om een stad te selecteren in dezelfde tijdzone als dat van het veld. Druk op de knop (se) om de instellingen te bevestigen.

## **Datum & tijd**

Zie de sectie "Datum en tijd opnieuw instellen" op pagina 22.

## **Lcd-sterkte**

Gebruik deze instelling om de helderheid van uw LCD bij te stellen.

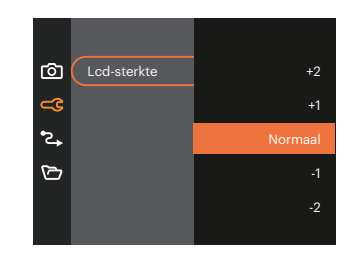

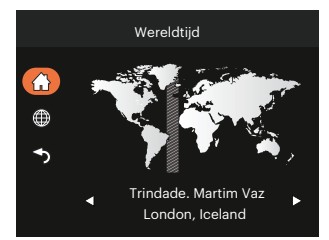

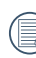

Het instellen en aanpassen van de LCDhelderheid van uw camera naar de laagste instelling helpt de batterijduur en levensduur van uw camera te behouden. Als u het LCDscherm op de helderste instelling gebruikt, worden uw batterijen sneller leeg.

## **Verbindung Instellingen 2.**

## Modus:  $\bigcirc$  P S A M  $\triangleq$   $\bigcirc$   $\Rightarrow$  SCN  $\Rightarrow$  CS  $\Box$

- 1. Druk in een willekeurige modus op de knop  $\bigoplus$  en druk op de knop  $[\triangle]$ AF]/ $[\triangledown \vec{v} \odot]$  om  $\boxdot$  te selecteren. Druk op de knop (se) om het menu te openen.
- 2. Druk op de knop  $[$   $\blacktriangle$  AF  $]/[$   $\blacktriangledown$   $\stackrel{\sim}{\blacktriangle}$  i om  $\stackrel{\sim}{\blacktriangle}$  are selecteren en druk op de knop  $\stackrel{\sim}{\bowtie}$  /  $[$   $\blacktriangleright$   $\stackrel{\sim}{\blacktriangle}$  1 om het menu te openen.
- 3. [USB] te selecteren en druk op de knop  $\left( \mathbf{F} \right) / [\mathbf{F} \cdot \mathbf{F}]$  om het menu te openen.

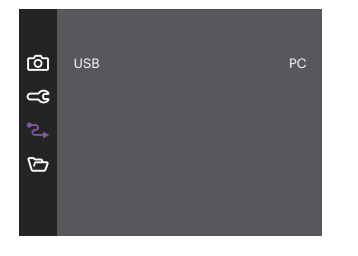

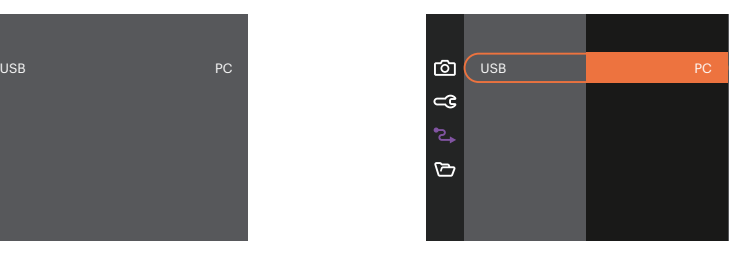

#### **Op een PC aansluiten**

U kunt de USB-kabel gebruiken voor het verbinden van de camera voor kopiëren (overbrengen) van de foto's naar een computer.

#### **Bestanden naar uw PC overdragen**

De computer detecteert de camera automatisch als een verwijderbaar station. Klik op het bureaublad tweemaal op het pictogram Mijn computer om het verwijderbare station te vinden en kopieer de mappen en bestanden in het station naar een map op uw PC, zoals u een gewone map of bestand zou kopiëren.

Door de USB-kabel te gebruiken, kunt u de vastgelegde foto's en video's naar een PC overdragen. Volg de stappen hieronder om de camera op een PC aan te sluiten.

- 1. Zorg dat zowel de camera als ook de PC zijn ingeschakeld.
- 2. Verbind één uiteinde van de meegeleverde USB-kabel met de USB-poort op uw camera.
- 3. Verbind het andere uiteinde van de kabel met een beschikbare USB-poort op uw PC.
- 4. Maak de USB kabel los na afloop van de overdracht en volg daarbij de aanwijzingen over het veilig verwijderen van USB-apparaten.

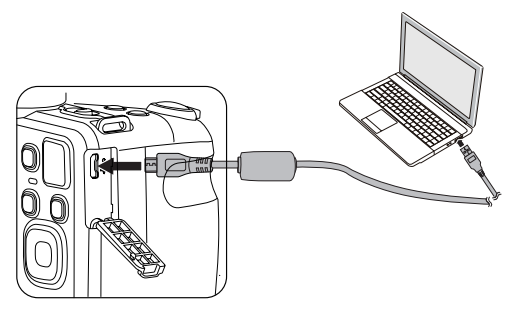

## **Instellingen bestanden**

## Modus:  $\bigcirc$  P S A M  $\triangleleft$   $\bigcirc$   $\Rightarrow$  SCN  $\Rightarrow$  CS  $\Box$

- 1. Druk in een willekeurige modus op de knop  $\bigoplus$  en druk op de knop  $[\triangle$  AF]/ $[\triangledown \vec{v}$  om  $\boxdot$  te selecteren. Druk op de knop (se) om het menu te openen.
- 2. Druk op de knop  $\left[ \blacktriangle \right]$  a  $\left[ \blacktriangle \right]$  om  $\left[ \blacktriangleright \right]$  te selecteren en druk op de knop  $\left[ \blacktriangle \right]$  /  $\left[ \blacktriangleright \right]$  and het menu te openen.

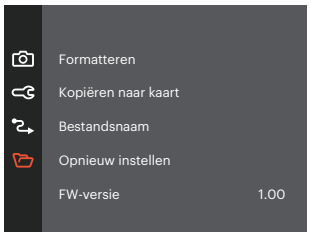

- 3. Druk op de knop  $[\triangle A \text{IF}]/[\triangledown \vec{v}]$  om de gewenste optie te selecteer de in te stellen item en druk op de knop  $(\text{sn})$  /  $[\blacktriangleright \frac{1}{2}]$  om het menu te openen.
- 4. Druk op de knop  $[ \triangle \mathsf{AF} ]/[ \blacktriangledown \mathsf{F} \blacktriangleright \mathsf{S} ]$  om de gewenste optie te selecteren en druk op de knop  $[ \mathsf{F} ]$  om te bevestigen.

#### **Formatteren**

Let op: met de instelling formatteren kunt u alle inhoud van de geheugenkaart en het interne geheugen verwijderen, inclusief beschermde fotoen videobestanden.

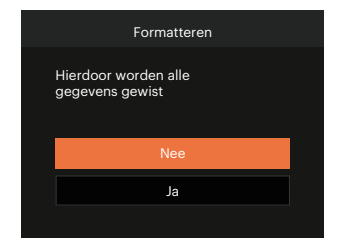

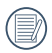

Als de geheugenkaart niet in de camera is geplaatst, formatteer dan het ingebouwde geheugen; als er een geheugenkaart is, kan alleen de geheugenkaart worden geformatteerd.

## **Kopiëren naar kaart**

Gebruik deze instelling om de bestanden die in het interne geheugen zijn opgeslagen, naar de geheugenkaart te kopiëren.

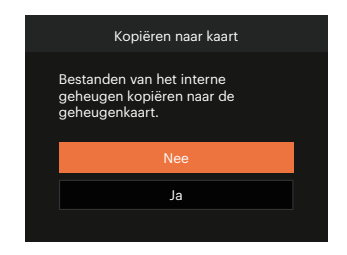

Als er geen kaart in de camera is, zal deze functie niet worden weergegeven.

#### **Bestandsnaam**

Nadat u een foto of videoclip hebt gemaakt, slaat de camera het op als een bestand met een serienummer. U kunt dit item gebruiken om te kiezen of het bestand een serienummer krijgt of met 1 begint en in een andere map op de geheugenkaart wordt opgeslagen.

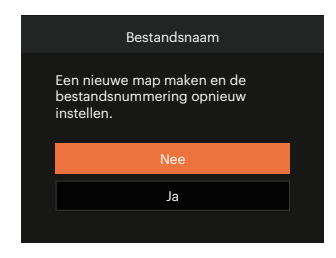

#### **Opnieuw instellen**

Gebruik deze instelling om de camera naar de standaardinstellingen terug te zetten.

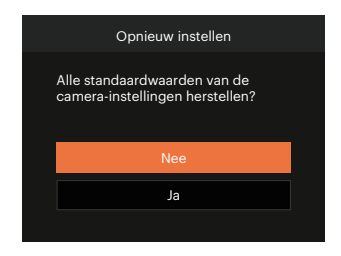

## **FW-versie (firmwareversie)**

Gebruik deze instelling om de huidige versie van de camera-firmware weer te geven.

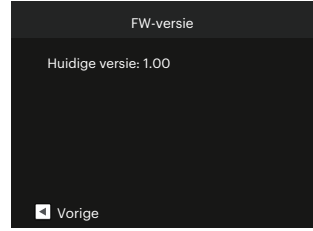

Als de SD-kaart een nieuwe versie van de firmware bevat, selecteert u [Ja] om bij te werken.

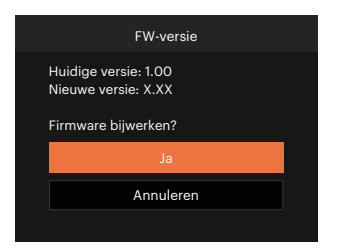

# **APPENDICES**

## **Specificaties**

 $\circledcirc$ 

"Ontwerp en specificaties kunnen zonder voorafgaande kennisgeving zijn gewijzigd."

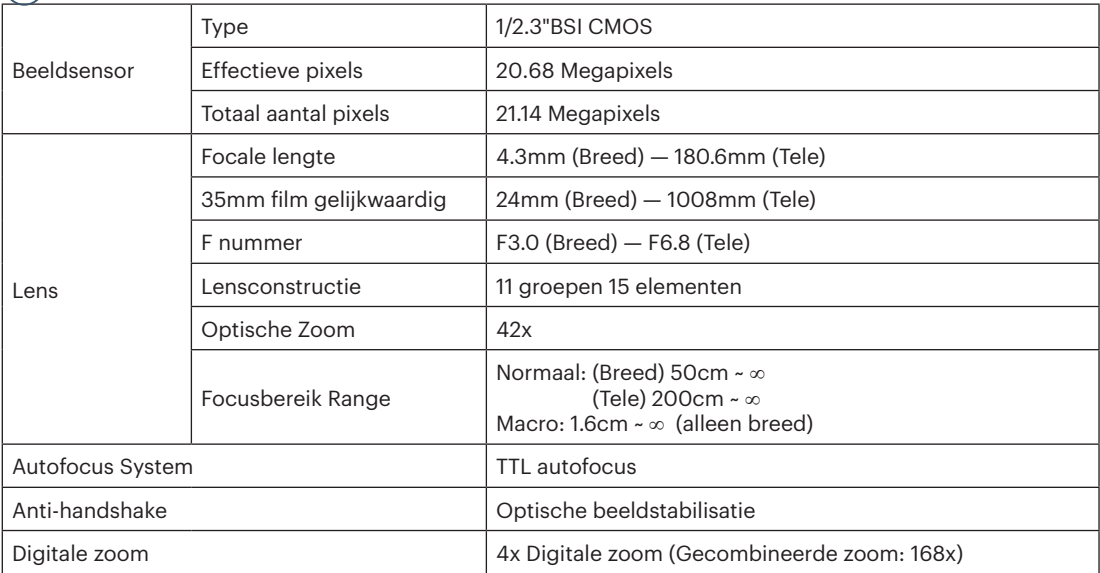

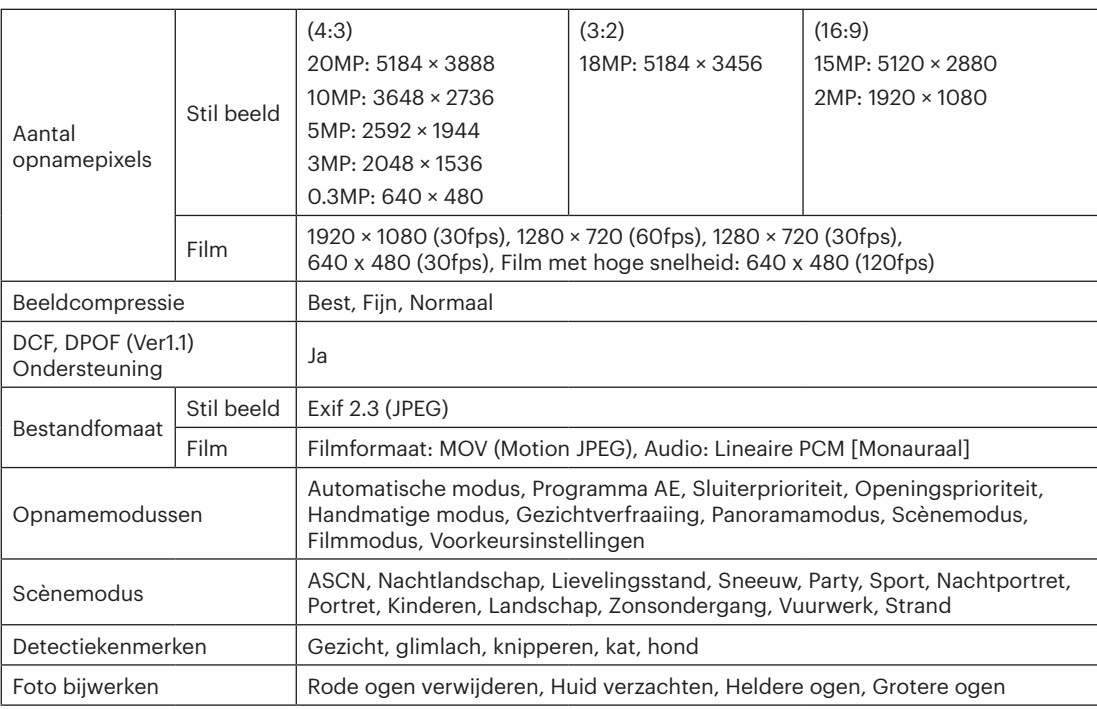

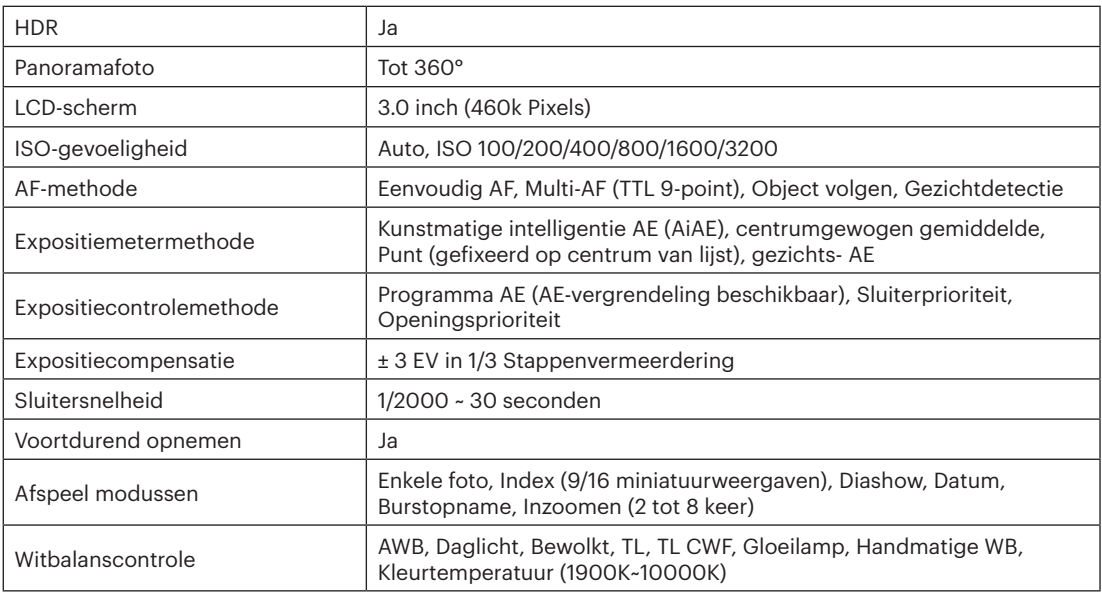

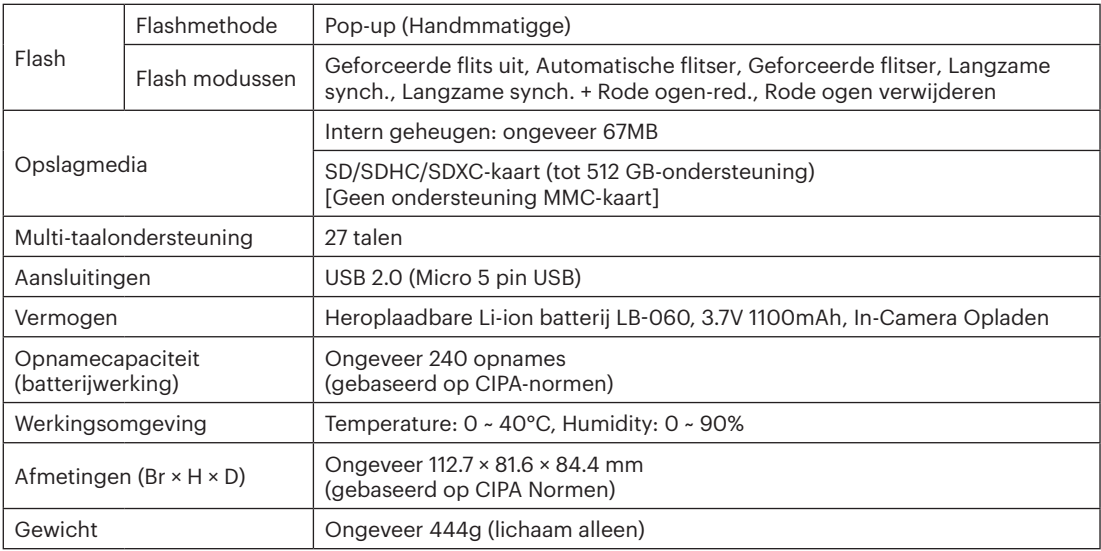

## **Aanwijzingen en waarschuwingen**

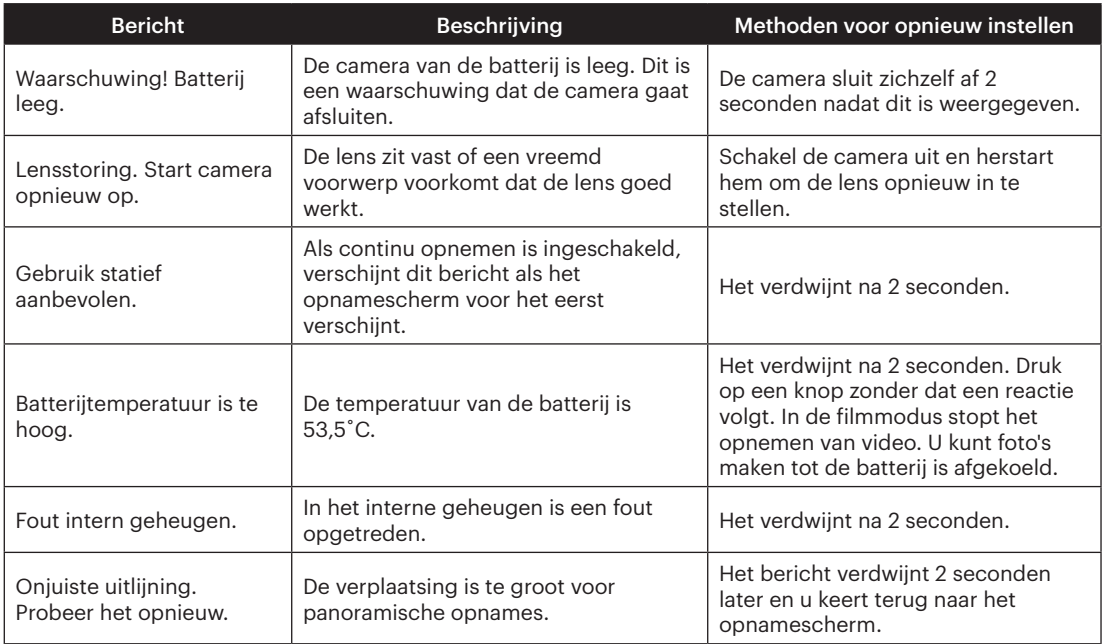

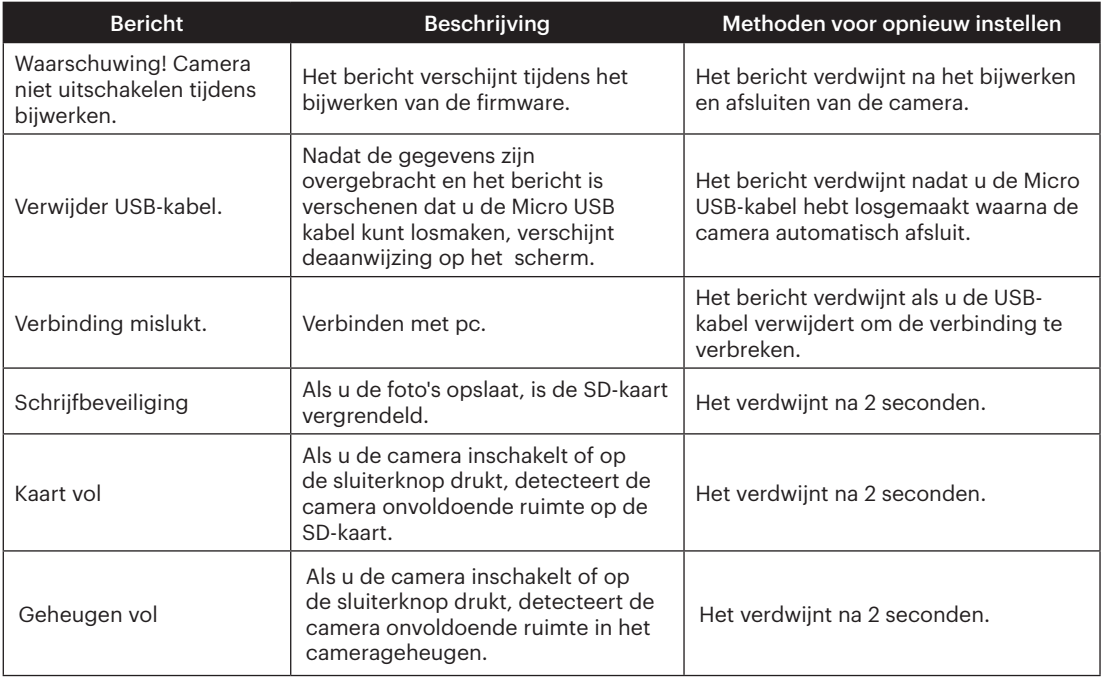

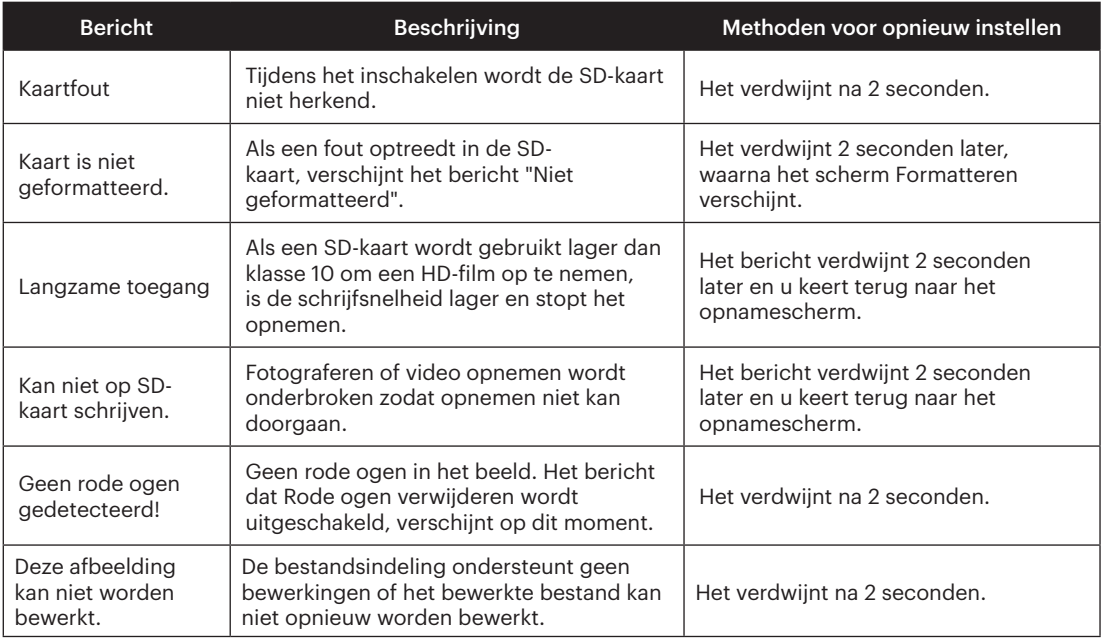

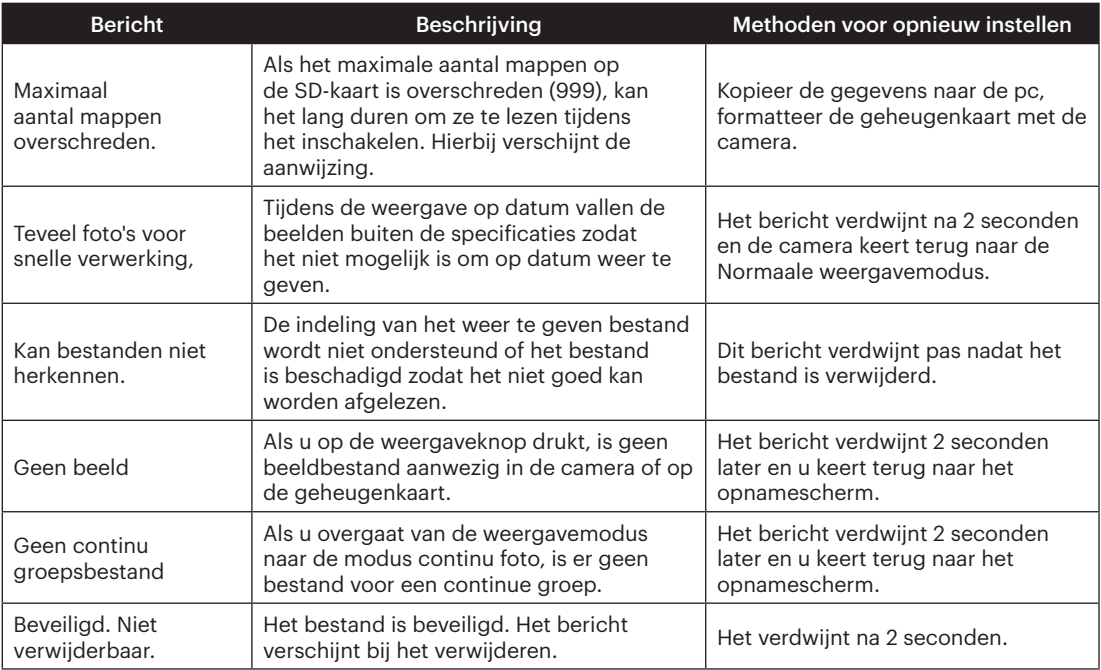

## **Probleemoplossen**

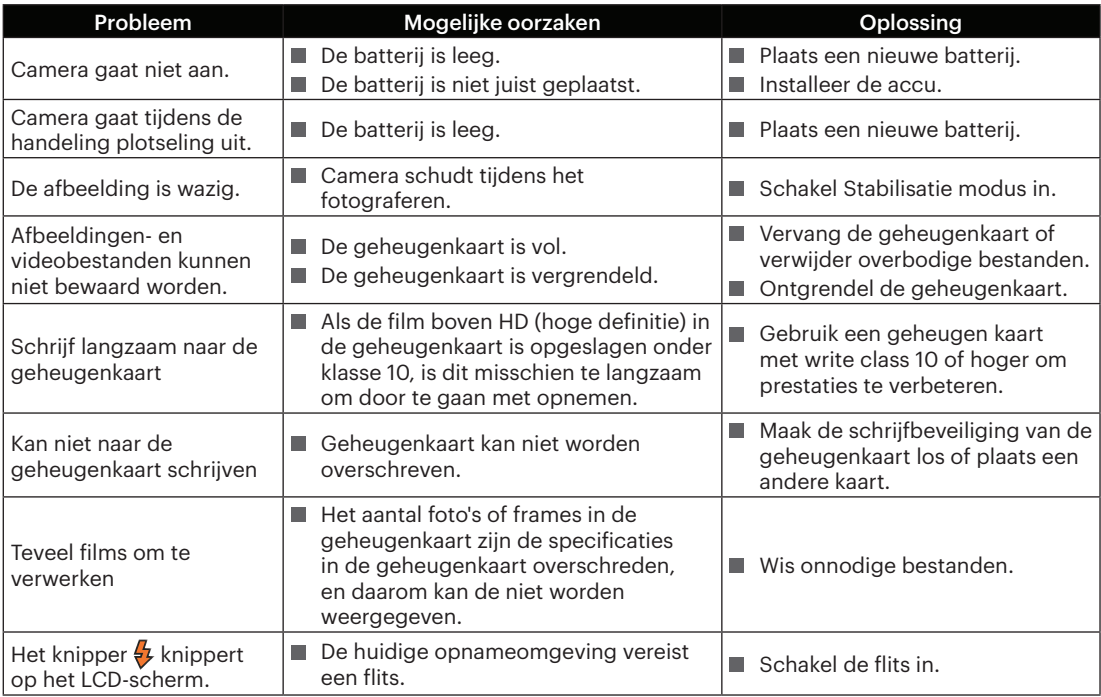

## **Compatibiliteit met geheugenkaart**

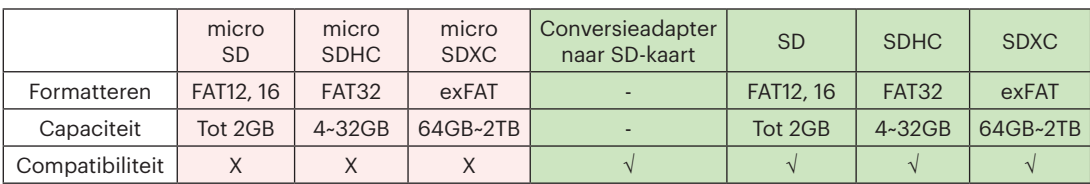

• Kaarten die geschikt zijn voor deze camera (√: Compatibel X: niet compatibel)

Het geeft aan dat de schrijfsnelheidsklasse op de geheugenkaart wordt weergegeven.

Gebruik een geheugenkaart met de juiste schrijfsnelheid voor de video-opnamemodus die moet worden opgenomen. (O: aanbevolen X: niet aanbevolen)

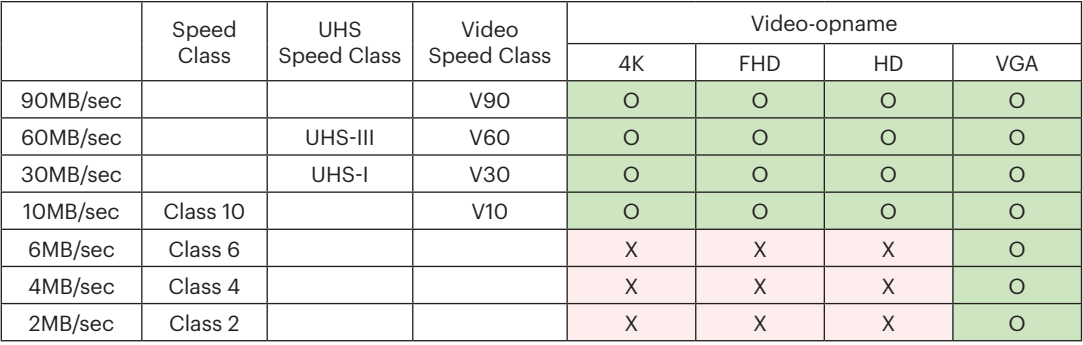

#### JK Imaging Ltd., 17239 So. Main Street, Gardena, CA 90248 USA

kodakpixpro.com

Made in Myanmar (Burma)

#### © 2023 JK Imaging Ltd. All Rights Reserved.

Het Kodak-handelsmerk, logo en de Kodak-handelskenmerken worden gebruikt onder licentie van Eastman Kodak Company. Alle andere logo's, producten of bedrijfsnamen waarnaar verwezen wordt in dit document zijn handelsnamen, handelsmerken of gedeponeerde handelsmerken van hun houders. De houders zijn niet gelieerd aan JK Imaging Ltd., onze producten of onze website.

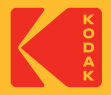